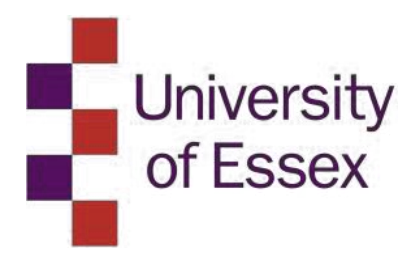

# Student Module Feedback 2021-22

(formerly Student Assessment of Modules and Teaching)

# EvaSys User Guide

# **Contents**

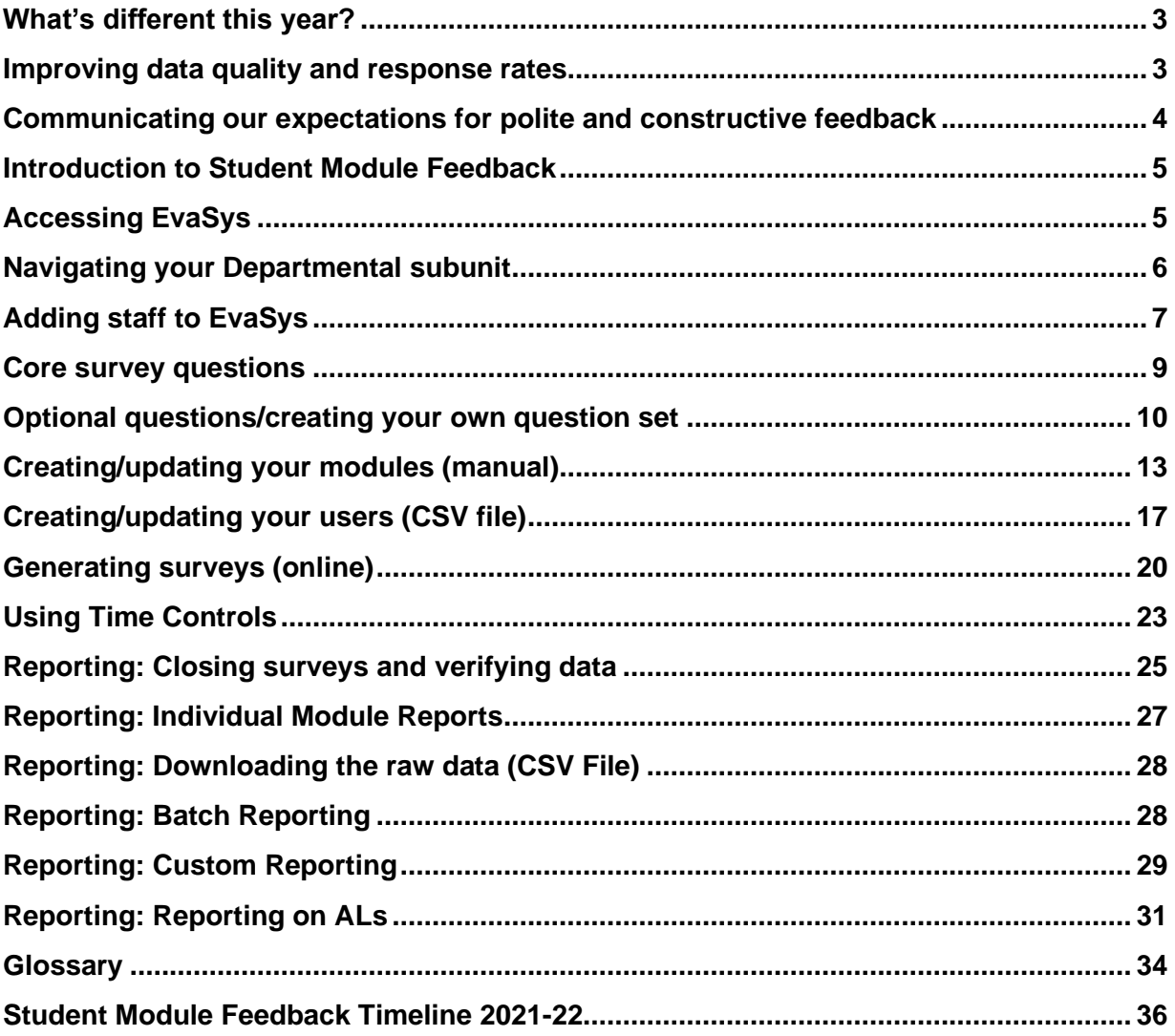

# <span id="page-2-0"></span>What's different this year?

A new framework for student module feedback was introduced in the 2020-21 academic year. This framework has been published [here.](https://www.essex.ac.uk/staff/academic-standards-and-quality/student-module-feedback)

- Under the new framework, Student Assessment of Modules and Teaching (SAMT) was changed to be referred to as Student Module Feedback. Please check and update any references to SAMT.
- Student Module Feedback continues to use EvaSys as the tool for administering the formal student survey at the end of each module. However, departments should supplement the formal survey by ensuring that student feedback on the module is sought using different methods (at the department's discretion) at least once previously during the term. This can include qualitative means of collecting feedback, such as informal classroom conversations, focus groups and/or online forums.
- All surveys administered via EvaSys should be online. No hard-copy paper surveys should be issued via EvaSys for the 2021/22 academic year.
- Under the new framework, departments have greater flexibility over selecting the timing for administering their final module surveys. Departments should choose the most appropriate window for issuing surveys to ensure the most complete responses (for example, after final assessment on a module has concluded). Please check the timeline in this guidance to make sure surveys are completed in time for the overview reports produced by Planning and Data Insights which are reported to the Education Data Insights Action Group (E-DIAG).
- In line with the name change of Graduate Teaching Assistants to Assistant Lecturers, the GTA question set has been renamed SAMT-AL, and terminology in the core questions updated accordingly.
- Survey response scores will be aggregated to a departmental level and accessible on the new [Student Module Feedback Tableau dashboard.](https://tableau.essex.ac.uk/#/workbooks/1400/views?:iid=2) This presents the survey results in more detail, including results by module and question breakdown. The dashboard only uses the seven general core questions and does not include the questions that relate to teaching, optional questions, or free text comments. Tips on improving data quality to optimise the accuracy of the dashboard can be found in the following section.

# <span id="page-2-1"></span>Improving data quality and response rates

There are a number of steps departments can take towards improving the quality of their survey response data.

- **All courses of a surveys should have unique course** IDs (e.g. AB123-CORE)
- Departments should ensure surveys include details of student numbers. Even if this is just a rough figure or estimate it will still go some way to allowing the calculation of a response rate.
- **Surveys should be sent to students as a secure, unique link** (a PSWD based survey). This will improve data quality and limit respondents to just those who have been directly sent the survey link. Sending the survey in this fashion also provides Departments with more automated functions and participant tracking, permitting targeted survey reminders only for students who have not yet responded.
- **Make it clear the survey is being run by the department / University.** By default, surveys sent from EvaSys appear to recipients as having been sent from [hosting@evasys.co.uk.](mailto:hosting@evasys.co.uk) Departments can disguise this address behind the email address of a preferred contact or departmental administrator. This means students will be able to respond directly to the department and will not receive messages that appear to come from outside the University of Essex.
- **Departments should follow up on surveys that have not hit a threshold response rate.** Automated reminders to administrator and/or students can be set up to highlight when a survey has not met a response rate.
- Completed .CSV files for the new academic year should be returned to [module.evaluation@essex.ac.uk](mailto:module.evaluation@essex.ac.uk) for QUAD to review data quality and upload on the behalf of Departments.

# <span id="page-3-0"></span>Communicating our expectations for polite and constructive feedback

It has been raised that some survey respondents are offering feedback that is overly personal in nature or else offensive.

The default covering e-mails for online PSWD-based surveys has now been updated to include the following text:

*The University celebrates diversity, challenges inequality and is committed to establishing an environment that is free from any form of harassment or bullying. We have a zero tolerance approach to harassment and bullying and all employees, workers, contractors, students and visitors are expected to be treated, and to treat each other, with dignity and respect.*

*Your comments should focus on how you feel about the module and should be constructive and respectful. Feedback should not include comments of a personal nature or any which are offensive or discriminatory.*

Please ensure that all covering e-mails to survey respondents include this text, or some variant thereof.

# <span id="page-4-0"></span>Introduction to Student Module Feedback

Student Module Feedback (formerly Student Assessment of Modules and Teaching) is to be delivered through EvaSys, an online platform for the design and generation of surveys.

## **EvaSys is browser-based, and can be accessed from the following link: [essex.evasys.co.uk](https://essex.evasys.co.uk/evasys/indexeva.php)**

This guidance is primarily provided for departmental administrative staff to manage module evaluations, though should be applicable to anyone attempting to use the system.

# <span id="page-4-1"></span>Accessing EvaSys

Departmental administrators are expected to be the principal users of EvaSys and are classified within the system as **subunit [administrators.](#page-34-0)** To request the creation of a new subunit [administrator](#page-34-0) log-in for yourself or a member of your departmental admin team, or if you need to request a new password, please email [module.evaluation@essex.ac.uk.](mailto:module.evaluation@essex.ac.uk)

Multiple subunit [administrator](#page-34-0) accounts can be created for each [subunit.](#page-34-0) When a new subunit [administrator](#page-34-0) is created, you will receive an e-mail containing your account login and password.

To log-in to EvaSys, visit [essex.evasys.co.uk](file:///C:/Users/user/Documents/essex.evasys.co.uk) and enter the username and password you have been supplied. When you have logged in, the EvaSys home page will resemble the below screenshot:

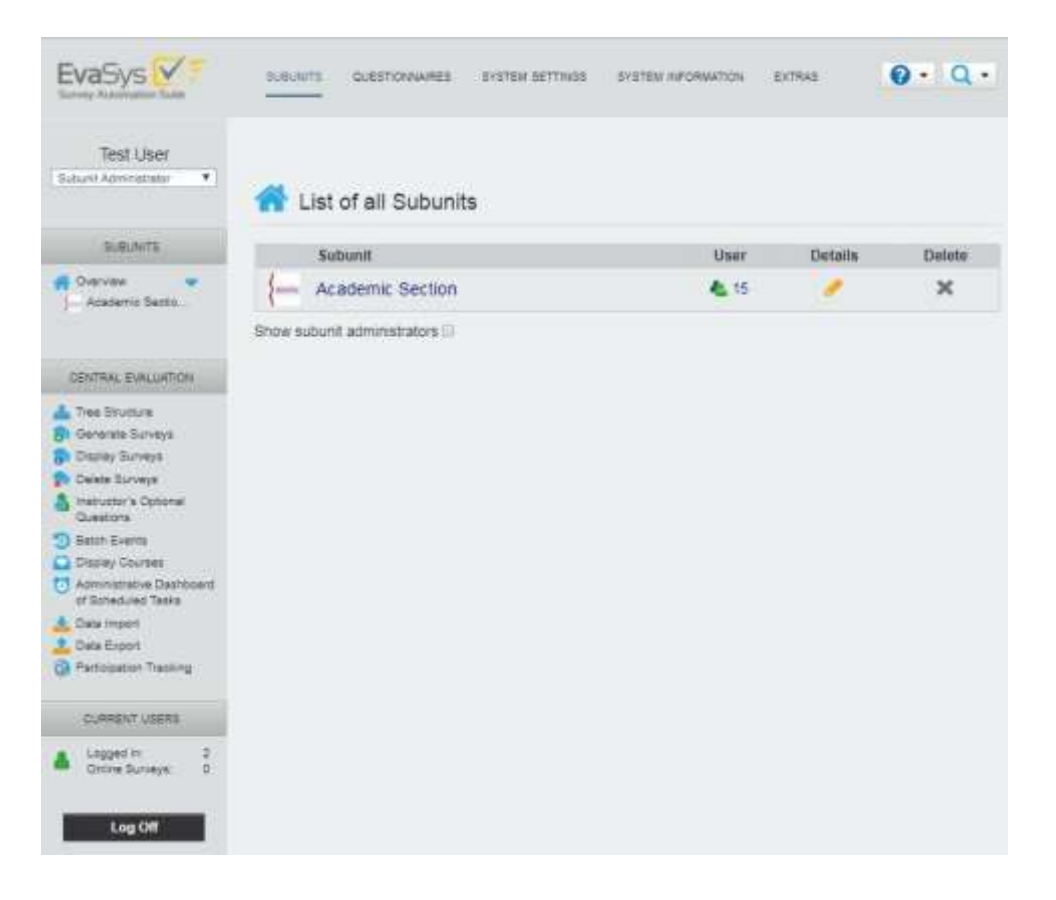

# <span id="page-5-0"></span>Navigating your Departmental subunit

Your department will be identified as your **[subunit.](#page-34-0)** Click on your [subunit's](#page-34-0) title to bring up a list of **[users.](#page-34-0)** These will be your department's academic staff, administrators and modules and will appear in the below format:

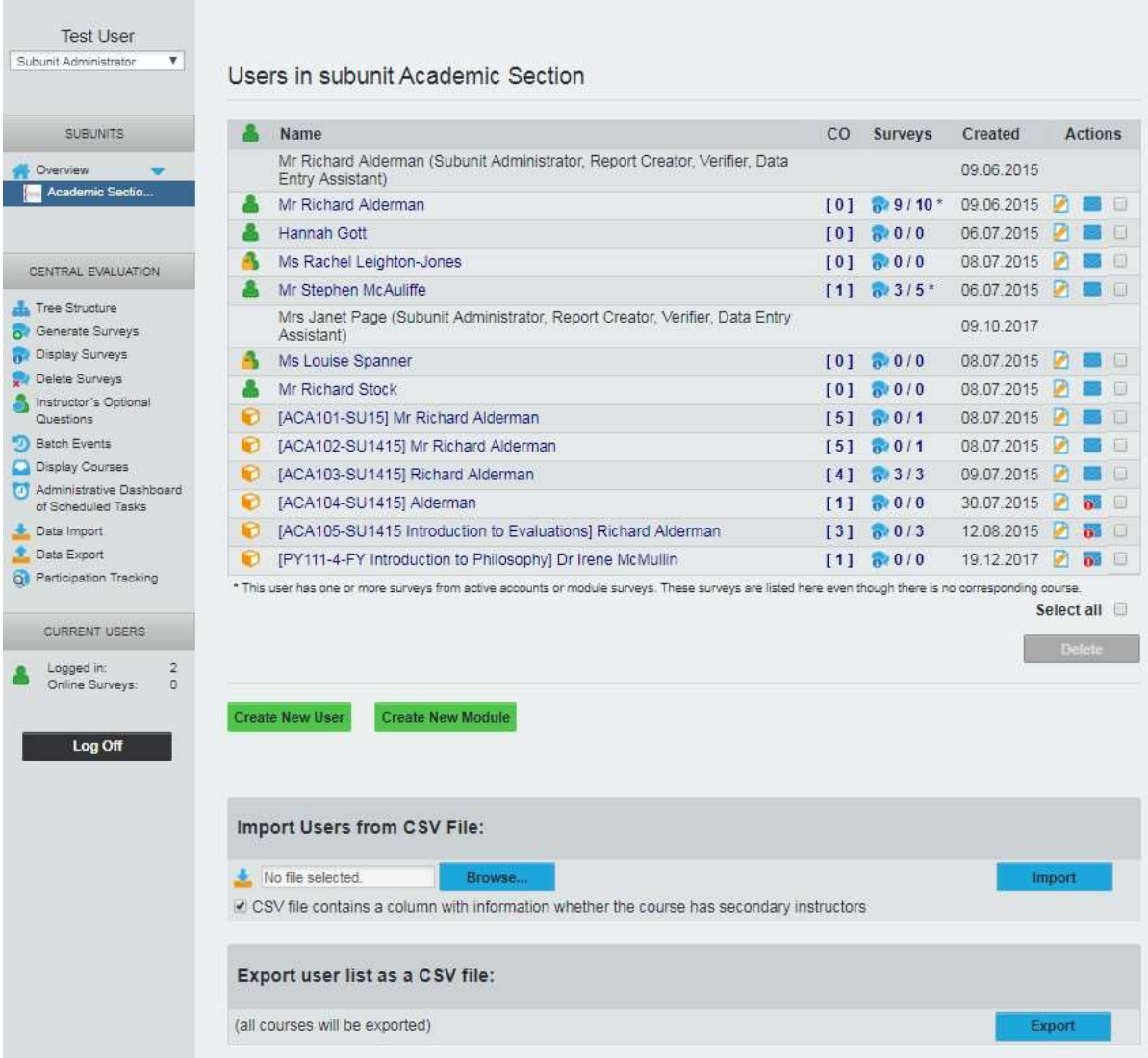

 This icon indicates a member of the academic teaching staff currently 'active' with access rights within EvaSys.

 This icon indicates a member of the academic teaching staff currently 'passive' with no access rights within EvaSys.

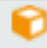

This icon indicates a module.

Within the [subunit, subunit](#page-34-0) administrators can then create a new [user](#page-34-0) account for Heads of Department/Directors of Education (usertype: Dean of Students, complete [user](#page-34-0) details and select the inform user about profile creation via email), and academics (usertype: Instructor, it will not be necessary for them to have login access to EvaSys)

# <span id="page-6-0"></span>Adding staff to EvaSys

To create the profile for a new member of staff, click the link **Create New [User](#page-34-0)** at the foot of the **Users in [subunit](#page-34-0)** page. This will bring up the below options:

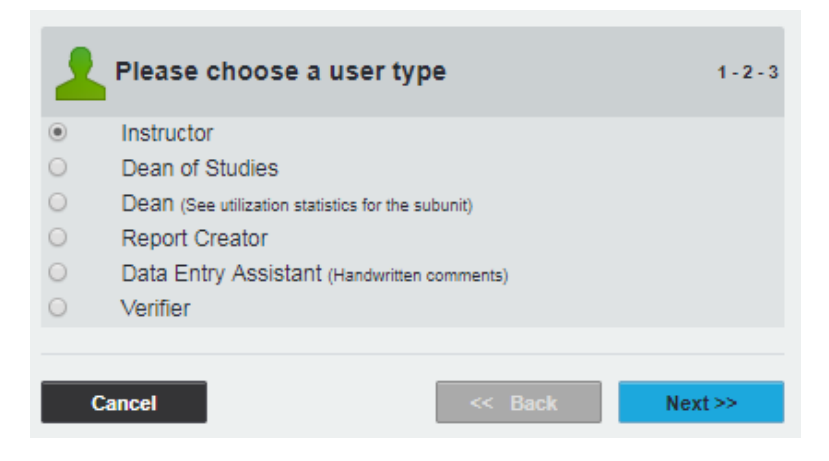

The relevant options for Essex purposes are:

**[Instructor:](#page-34-0)** Select this option for adding teaching staff to EvaSys. [Instructors](#page-34-0) can be set-up to receive reports on the results of their surveyed modules via e-mail within the system. Profiles for academic staff must be created before their modules.

**Dean of Studies:** Select this [user](#page-34-0) type for adding Heads of Department to your [subunit.](#page-34-0) The user of this profile can make a selection from a list of evaluated [courses](#page-34-0) and have them summarized in a special report. Please e-mail [module.evaluation@essex.ac.uk](mailto:module.evaluation@essex.ac.uk) for guidance on reporting options.

**Report Creator:** This [user](#page-34-0) type can be used to give access to the **Report Creator** module for creation of customizable reports on survey results. [Subunit Administrators](#page-34-0) will automatically have these rights.

**Data Entry Assistant** and **Verifier:** These user types are used for checking and verifying hand-written comments on surveys. Again, Subunit [Administrators](#page-34-0) will automatically have these rights.

Next, **please define the attributes of this [user](#page-34-0)**, entering the relevant details (including their University of Essex e-mail address) in the text fields shown in the below image. It is not necessary to give access to your academic staff, or to **inform [user](#page-34-0) about profile creation via email**.

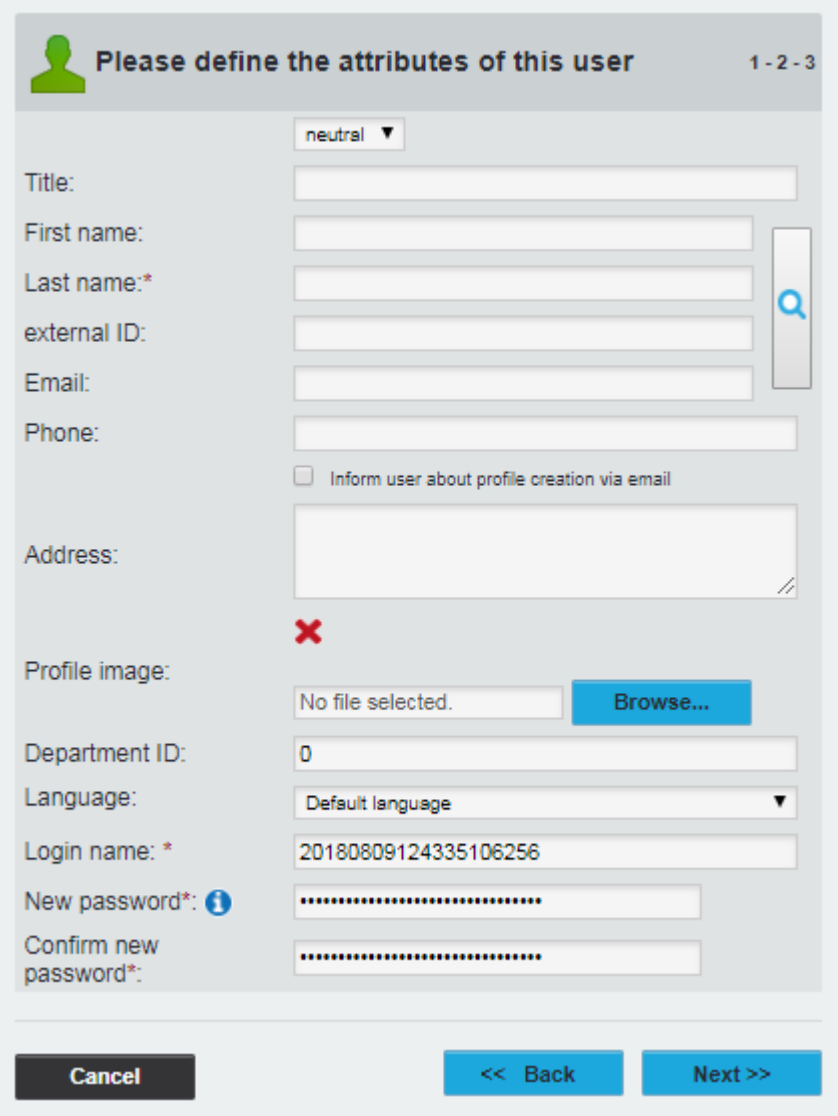

Click **Next**.

Disregard the next section (**please define the [user](#page-34-0) rights)** and click **save** to create the new user.

# <span id="page-8-0"></span>Core survey questions

The Student Module Feedback policy specifies a core survey of 14 questions, as well as up to six departmental optional questions. For ease of use, the core questions are ready loaded into the system, which you can then adapt for your departmental needs.

The [surveys](#page-34-0) are created on a modular basis, made of up many sections spliced together to form a single [survey.](#page-34-0) A typical module [survey](#page-34-0) is constructed in the following order:

**Teaching questions 1-5**

**+** Teaching questions (for team-taught module, one additional set of questions per academic)

- **AL questions (where AL contributes to teaching)**
- **Core module questions 6-12**
- **Free text comments 13-14**
- **Departmental questions (optional) 15-20**

Please see the next section in this guidance document for advice on using the optional Departmental questions and on the approval process for new, Department-specific question sets.

Select the [questionnaires](#page-34-0) tab at the top. You will see your name and the name of any subunit [administrators](#page-34-0) and at first no [questionnaires](#page-34-0) in your folder. You will also see the EvaSys Admin account, and by clicking the blue arrow will expand a list of Student Module Feedback [questionnaires](#page-34-0) that are available you to use. The relevant pre-loaded [questionnaires,](#page-34-0) and the questions they contain, are as follows:

- **SAMT-TEAC** (Teaching Questions)
	- The teaching of [teacher's name]
	- 1. The teaching was well organised, structured and clear
	- 2. The teacher was good at explaining things
	- 3. The approach to teaching kept me interested
	- 4. The teacher was approachable and available to provide me with support and guidance.
	- 5. The teacher encouraged us to discover new aspects of the subject for ourselves, using our own research skills
- **SAMT-AL** (AL Questions)

This question set mirrors those in SAMT-TEAC, with an additional free text section for the survey participant to enter the name of their AL.

**EXAMT-CORE** (Core Questions)

## Module

- 6. The module content was intellectually stimulating
- 7. The module has helped me to develop my knowledge and analytical skills
- 8. The learning resources for this module have been effective

# Assessment

- <span id="page-9-1"></span>9. I understood the marking criteria in advance of undertaking my assessment
- 10. Assessed work was marked and returned within 4 weeks
- 11. Feedback on my work was useful

# Overall

- 12. Overall I believe that the module was excellent
- **EXAMT-TEXT** (Free Text Comments)

# Free Text Comments

- 13. What did you like best about the module and why?
- 14. What areas of the module could be improved and why?

# <span id="page-9-0"></span>Optional questions/creating your own question set

Up to six optional questions from the pool questions listed below can be included on a [survey](#page-34-0) alongside the core questions. If a Department wishes to include Department-specific questions, the questions will need approval from a Faculty Dean before they can be added to a [survey.](#page-34-0) Any new questions requiring approval should be e-mailed to [module.evaluation@essex.ac.uk](mailto:module.evaluation@essex.ac.uk) to be progressed through the approval process.

The optional pool questions are as follows, and all pool questions can be loaded as either a Scaled question or an Open (Free Text) question dependent on Departmental preference:

## **Learning Resources**

- 1. Lecture recordings e.g. Listen Again were useful for this module in aiding my learning of the subject
- 2. The module text was available to me, electronically or otherwise (e.g. for sale in the bookshop) by the time of the first lecture
- 3. The handouts given to accompany the module were useful in aiding my understanding of the module content and structure
- 4. The podcasts available online are useful in helping me to understand the module topic
- 5. I found the materials placed on Moodle helpful in improving my understanding of the module topic
- 6. The module set text book and additional readings were useful and relevant
- 7. There were enough copies of the module text available in the library, including the short loan section.

# **Seminars/Classes/Labs/Tutorials**

- 8. The Lab/Class discussion/ tutorials/Seminars sessions helped to develop my understanding of the subject matter
- 9. The Lab/ Class discussion/ tutorials/Seminars sessions linked up well with the lecture material
- 10. I had the chance to develop and debate my own opinions during this course
- 11. The Graduate Lab Assistants (demonstrators) were helpful

# **Postgraduate/Final Year Students**

- 12. I was given training in any specialised techniques required
- 13. If I had to request other equipment or materials there were no serious delays

## **Module Content**

- 14. The problem sheets and model solutions were helpful in aiding my learning
- 15. The set work fitted in well with the lectures
- 16. The module had a good mix of theory and practice, in the context of the subject
- 17. I had an appropriate level of existing knowledge to deal with the content and expectations of the module
- 18. The module was appropriately demanding for the level
- 19. The aims/objectives of the module were articulated and achieved.
- 20. The range of coverage of the subject was good.
- 21. The module had a good level of depth of the subject.
- 22. Were there any specific topics within the module that you struggled to understand?

## **Assessment (free text questions)**

- 23. Was the form of assessment that will count towards your final mark appropriate?
- 24. Did the assessment test your skills of analysis to a high level?
- 25. How could feedback on your work towards the final mark be improved?
- 26. Was the form of assessment set to prepare you for the assessment used towards the final mark appropriate?

If you wish to add a customised, departmental question set, access the **[Questionnaire](#page-34-0)** tab at the top of the page. Select **Create [Questionnaire](#page-34-0)** from the sidebar and then select **VividForms Editor.** Once loaded, enter an Abbreviation appropriate to your department (e.g. SAMT-ECON) and click **Apply.**

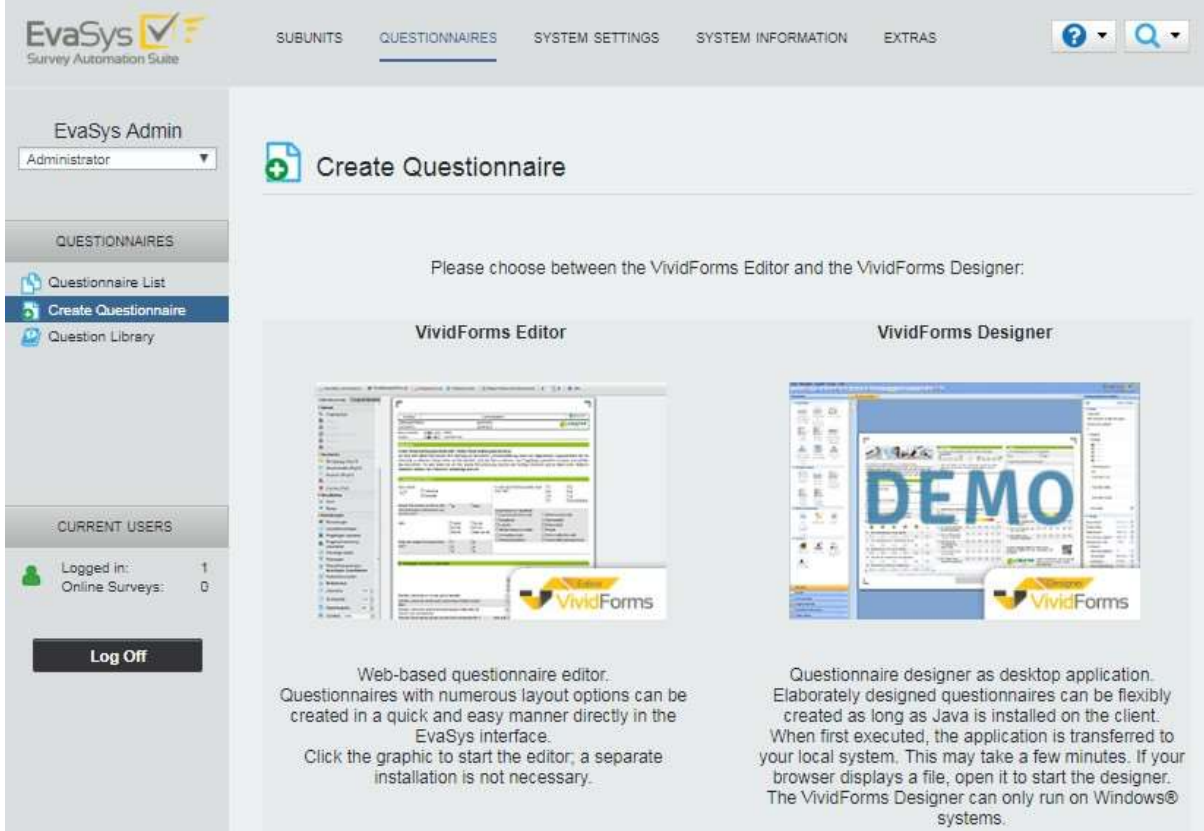

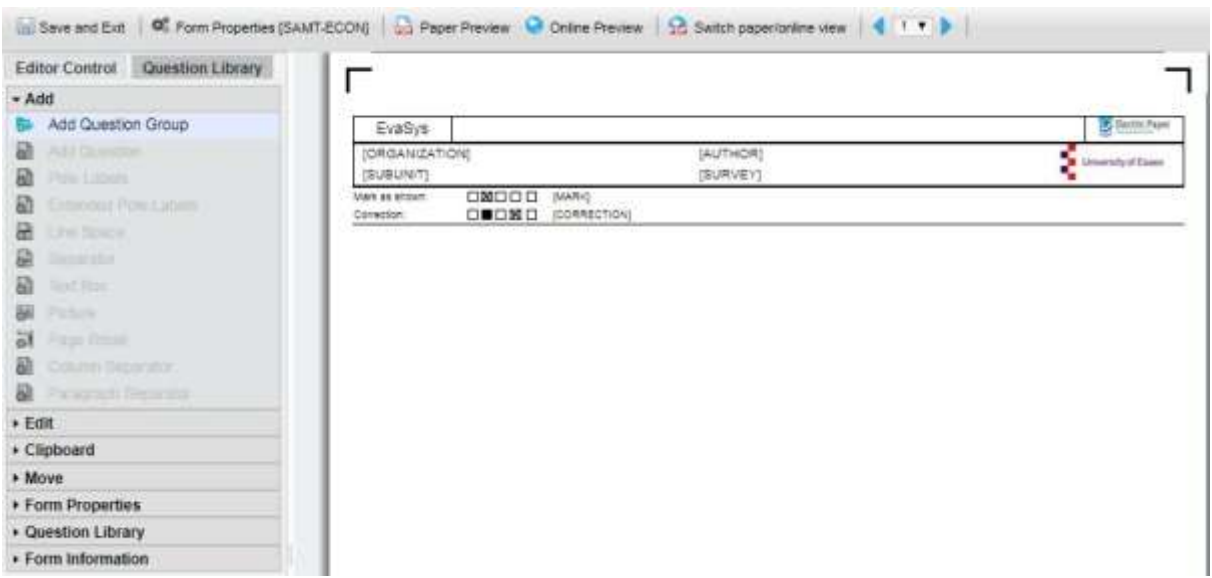

The Vividforms Editor page will appear as the above screenshot. Click **Add Question Group** from the side bar and enter the **Name** of your question set e.g Learning Resources. Click **Apply**.

Next, click **Add Question** from the side bar. Select either Scaled Question or Open Question as desired and click **Next**.

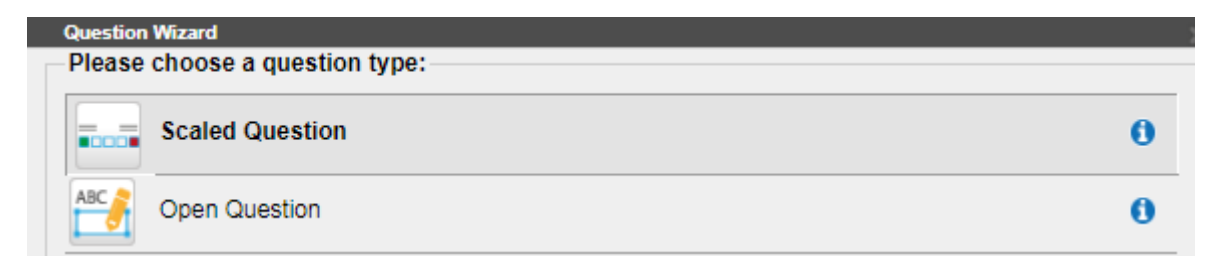

For scaled questions, enter your question text, and tick **Add individual pole labels***.* Label the Left Pole **Strongly Agree** and the Right Pole **Strongly Disagree.** If you wish to offer the option for a [survey](#page-34-0) participant to not offer an answer, select **Abstention: Activated** and label the Abstention box **N/A**.

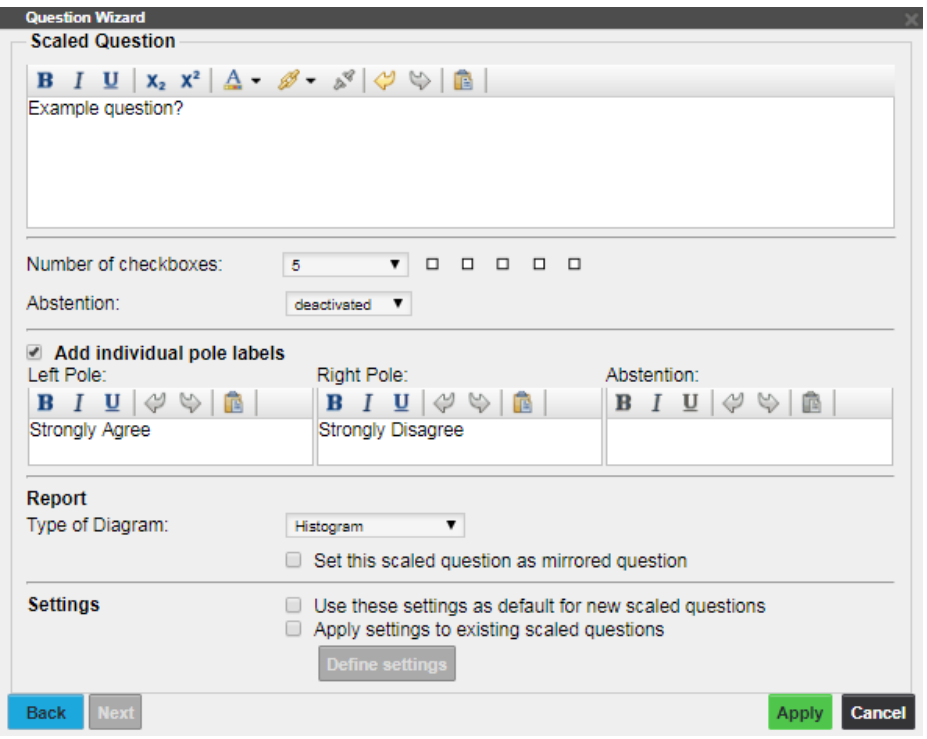

For open questions, enter your question text, then **Apply***.*

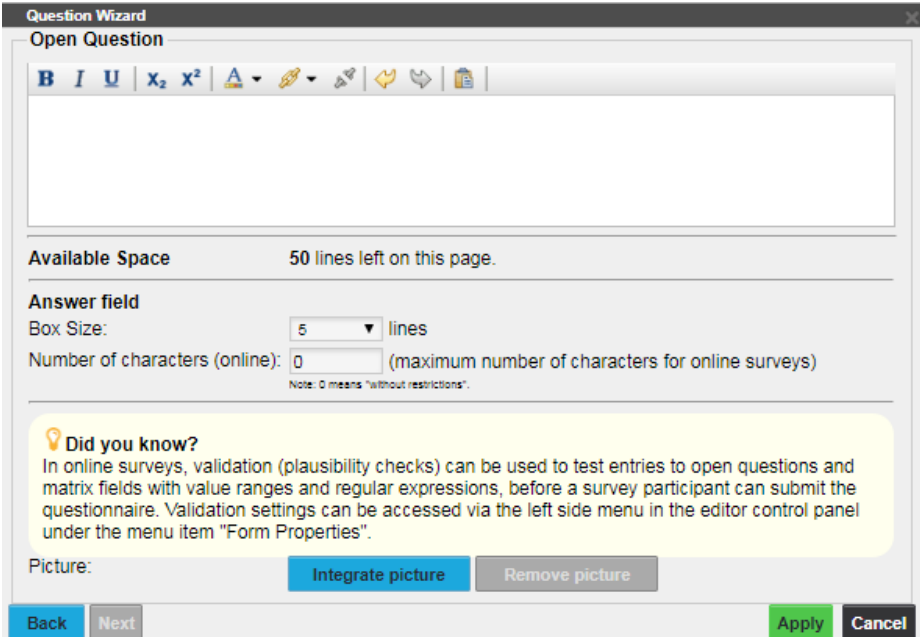

Repeat as necessary until you have entered all your additional question, then click **Save and Exit***.* In the following survey details screen, please tick the **Mirrored scale values** button – this will prevent your survey results appearing to be reversed when reporting – then **Apply**.

Once your question set it complete, contact [module.evaluation@essex.ac.uk](mailto:module.evaluation@essex.ac.uk) in order that the questionnaire can be made available for use.

# <span id="page-13-0"></span>Creating/updating your modules (manual)

Once staff profiles have been created, modules can then be created for surveying.

Select *[Subunits](#page-34-0)* from the top menu, then click your department name once it loads. Select **Create New Module** from the foot of your subunit page*.* You will then be asked to **please define the module attributes**.

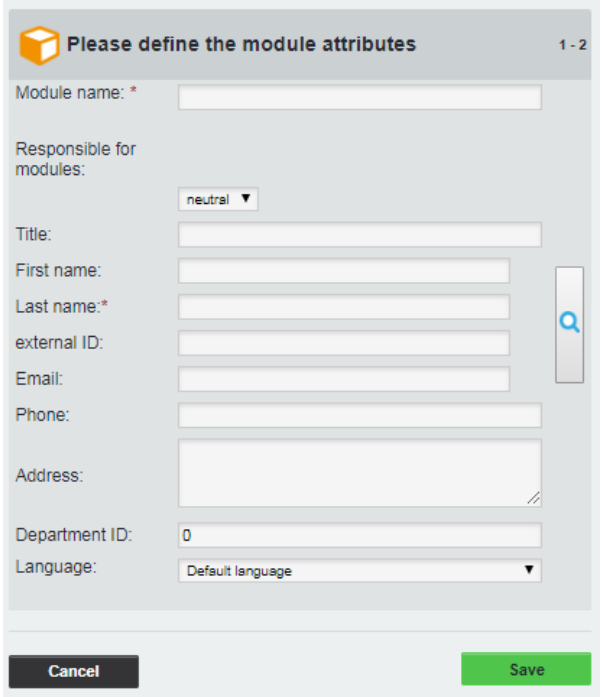

Enter the module name as the full module code and name (e.g. FR101-5-FY French for Beginners), and Title, First Name, Last Name and Full email of the Module Convenor, then click **Save***.*

The module will then appear in your [subunit](#page-34-0) (yellow box logo), with a number [ 1 ] under the [CO \[courses\]](#page-34-0) column.

[FR101-5-FY French for Beginners] Example Academic 09.08.2018 0 0  $[1]$   $0.010$ 

Click on the 1, which will load the component [questionnaires, or](#page-34-0) **courses** that will constitute the module evaluation. This screen is illustrated below.

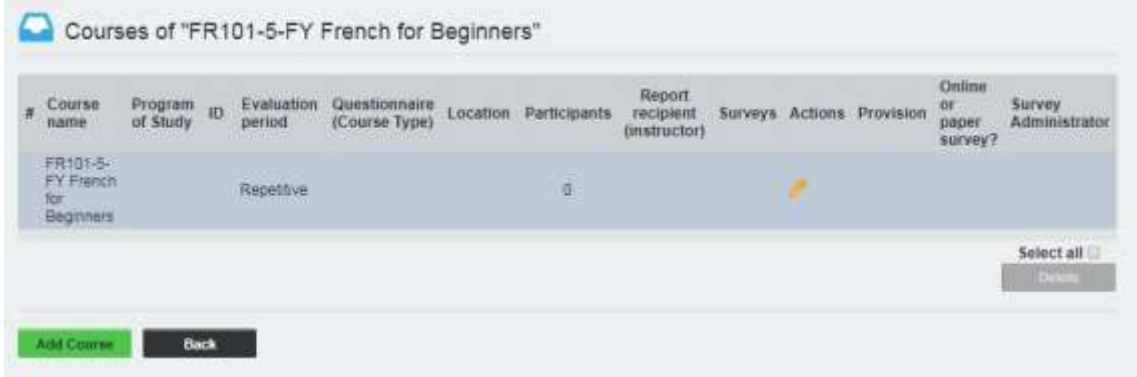

Click on the **Pencil icon** in the **Actions** column to edit. In the edit screen (illustrated below) you will need to adapt the following fields:

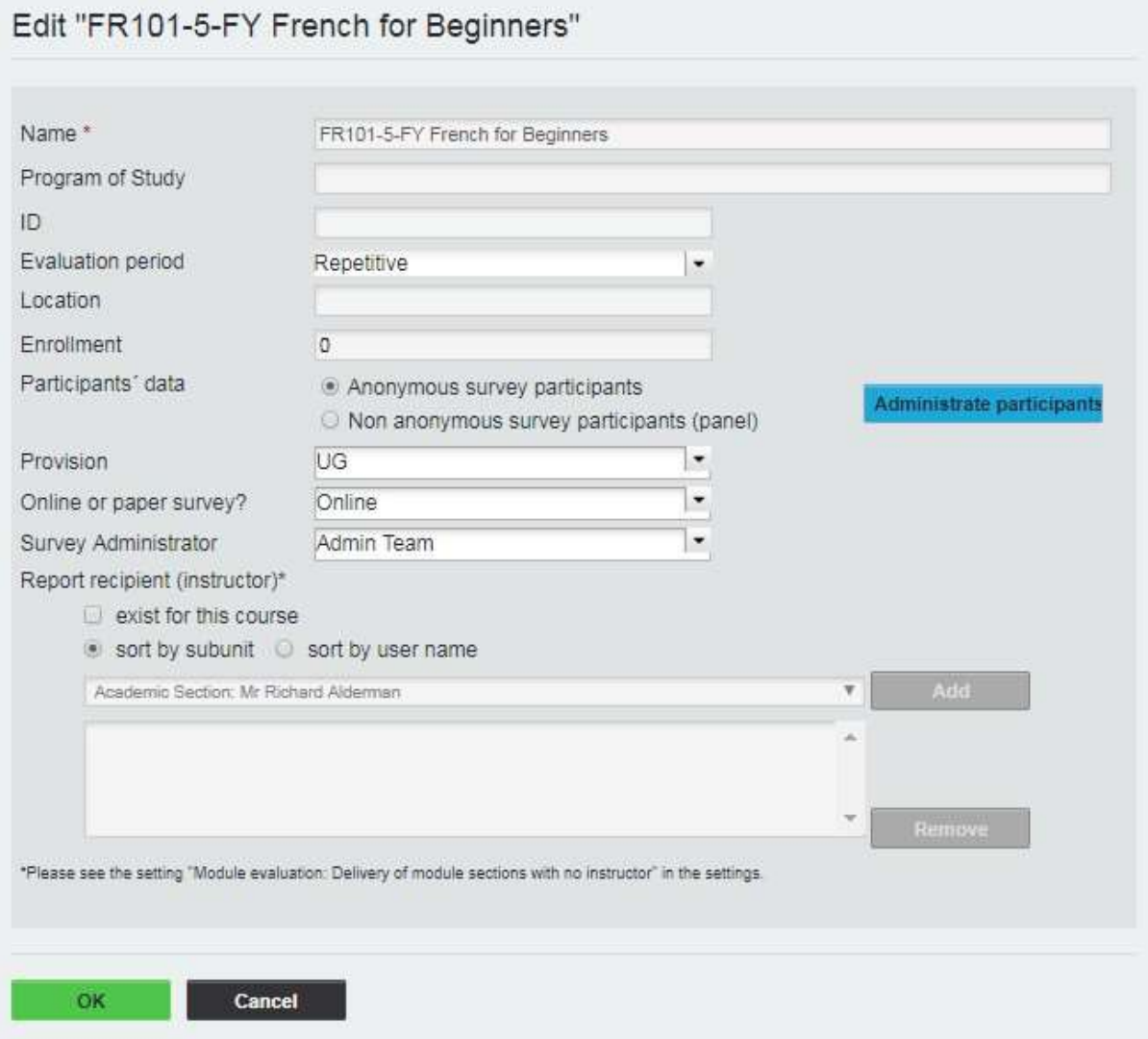

**ID:** Your module code (e.g. FR101-5-FY)

**[Evaluation](#page-34-0) Period:** The period the module will be surveyed in (i.e. AU16/17 for a module running in Autumn 2016)

**Location:** Colchester/Southend/Loughton, as appropriate

**Enrollment:** Enter the number of students enrolled on the module. This is needed for calculating a response rate for your survey.

**Participants' data:** Ensure that 'Anonymous survey participants' is selected

**Administrate participants:** The e-mail addresses for online surveys can be added/edited from this page.

**Provision:** Select whether the module is taught at UG(undergraduate) or PG (postgraduate) level

**Online or paper survey?:** Select whether the survey will be delivered to participants as [a](#page-34-1) hard copy or an online [survey.](#page-34-1)

## **NOTE: For the 2021/22 academic year, all surveys must be set up as online-only surveys.**

**Survey Administrator:** Enter the name of your admin staff/team. This field will be pulled as a signature for surveys sent out through EvaSys as an online delivery

**Report recipient:** If you would like the module convenor to receive the report, tick *exist for*

*this course,* find the convenor's name from the drop-down menu, click *Add.*

We then build up the module survey. Click *Add [Course,](#page-34-0)* then add the following [courses](#page-34-0) as appropriate:

Teaching questions **Course name:** Name of your academic e.g. Dr Adam Smith **ID:** Module code plus initials of academic e.g. FR101-AS **Questionnaire:** SAMT-TEAC **Report recipient:** If you would like the academic to receive a report on these questions, tick *exist for this course,* find their name from the drop-down menu, click *Add*

Once completed, click *OK.* On modules with multiple lecturers, repeat for as many academics as teach on the module.

AL questions **Course name:** Assistant Lecturer (AL) **ID:** Module code plus AL e.g. FR101-AL **Questionnaire:** SAMT-AL **Report recipient:** If you would like the AL to receive a report on these questions, tick *exist for this course,* find their name from the drop-down menu, click *Add*

Once completed, click *OK.*

Module questions **Course name:** Core **ID:** Module code plus CORE e.g. FR101-CORE **Questionnaire:** SAMT-CORE

Once completed, click *OK.*

Free Text questions **Course name:** Your Views **ID:** Module code plus FREE e.g. FR101-FREE **Questionnaire:** SAMT-TEXT

Once completed, click *OK.*

Departmental questions [*These are either optional questions from Senate-approved question pool, or Departmentspecific questions approved by a DDE*] **Course name:** Departmental Questions **ID:** Module code plus DEPT e.g. FR101-4-AU-DEPT **Questionnaire:** This will not appear unless you have contacted [module.evaluation@essex.ac.uk](mailto:module.evaluation@essex.ac.uk) as outlined in the section **Optional questions/creating your own question set**. The code will be relevant to your department e.g. SAMT-ECON

Once completed, click *OK.*

**Once all these steps are completed, you will end up with a module with about 4-7 [courses](#page-34-0) within it, depending on your departmental specificities. An example is illustrated below:**

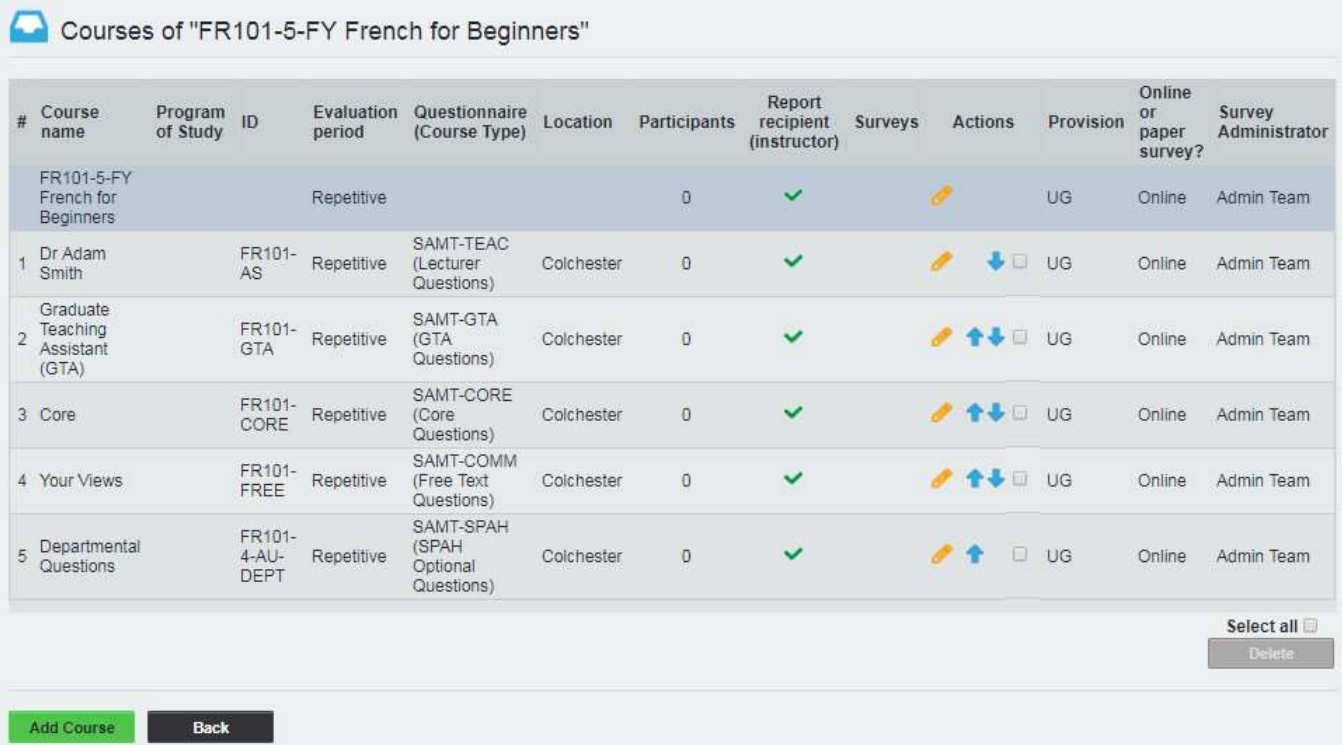

Click **Back** to return to your [subunit,](#page-34-0) and repeat this process for each module (which becomes much quicker once you are familiar with it)

If you wish to check that your staff and module data have been loaded correctly, please contact [module.evaluation@essex.ac.uk](mailto:module.evaluation@essex.ac.uk) for advice.

# <span id="page-17-0"></span>Creating/updating your users (CSV file)

You can also create or update your [subunit](#page-34-0) users via a comma-separated values (CSV) file. At the foot of your [subunit,](#page-34-0) there are the options to **Export [user](#page-34-0) list as a CSV file** and **Import Users from CSV File.**

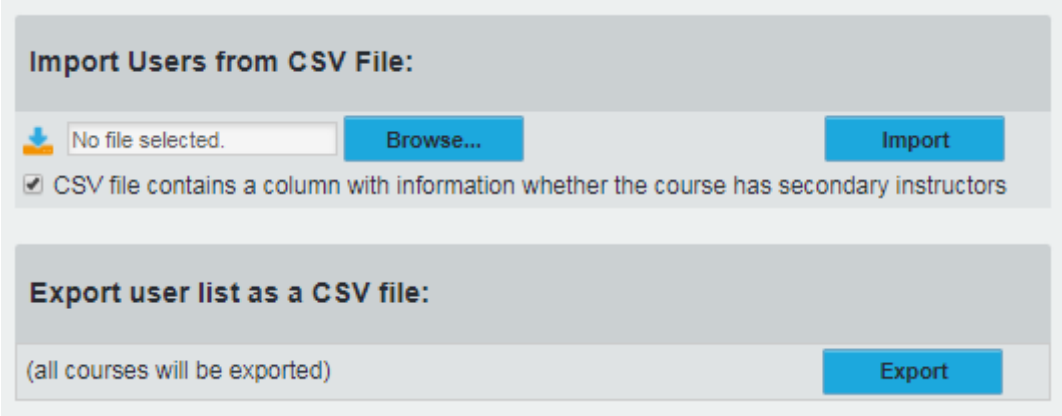

## **Export user list as a CSV file**

This option exports the data of all users [\(instructors](#page-34-0) and modules) to a CSV file. This will not export [survey](#page-34-0) results or reports. We recommend periodically backing up your [user](#page-34-0) data outside of the EvaSys system by using this method.

Once the [users](#page-34-0) from your [subunit](#page-34-0) have been exported, the CSV file can be edited with bulk updates within Excel and uploaded again into your current, or a new, [subunit.](#page-34-0)

The data in your CSV file will be arranged with each column of your Spreadsheet referencing a data field held in EvaSys, and each row referencing an individual [course](#page-34-0) in your [user/module](#page-34-0) set-up. The below list details which EvaSys fields each columns refers to:

#### **Column A 'usertype':**

Label **instructor** for teaching staff; **module** for modules

## **Column B 'projectname':**

Leave blank

## **Column C 'modulename'**

For teaching staff, leave blank; for modules ensure **the module title/code is entered as you wish it to display in EvaSys, including the period the course is running e.g. 'AB123-4 Example Module AU18/19'**

#### **Column D 'professional\_title'**

For instructors, **enter their professional title e.g. 'Dr'**

#### **Column E 'title'** Leave blank (interchangeable with Column D.)

## **Column F 'firstname'**

For instructors, **enter their forename**; for modules, **enter the forename of the instructor leading the module.**

#### **Column G 'surname'**

For instructors, **enter their surname**; for modules, **enter the surname of the instructor leading the module.**

#### **Column H 'email'**

For instructors, **enter their Essex email address**; for modules, **enter the email address of the instructor leading the module.** This will be the address to which survey result reports are forwarded from within EvaSys.

#### **Column I 'course\_name'**

For instructors, leave blank. For modules, **enter the title of each course of your module in different rows of the files** e.g.

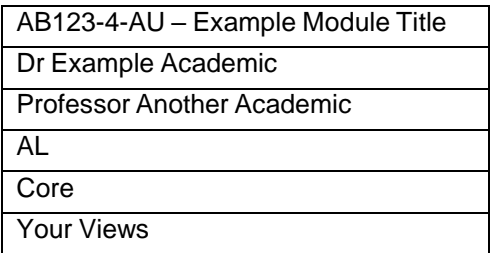

#### **Column J 'course\_code'**

For instructors, leave blank. For modules, **enter the EvaSys code of each course of your module in different rows of the files** e.g.

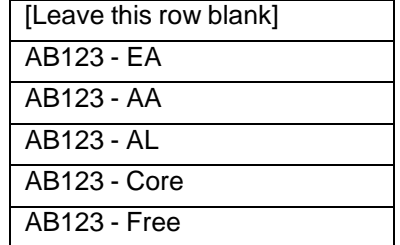

#### **Column K 'course\_location'**

For instructors, leave blank. For modules, **enter the campus of study (Colchester, Southend etc.) for each course of your module in different rows of the files**

#### **Column L 'program\_of\_studies'**

Leave blank

#### **Column M 'course\_type'**

For instructors, leave blank. For modules, **enter the numerical reference for each component of your survey (course) of your module in different rows of the files**. The numerical references for the standard questions are:

Lecturer Questions 'SAMT-TEAC' = **1** AL Questions 'SAMT-AL' = **2** Core Questions 'SAMT-CORE' = **3** Free Text Questions 'SAMT-TEXT' = **4**

E-mail [module.evaluation@essex.ac.uk](mailto:module.evaluation@essex.ac.uk) for information on the numerical references for additional Departmental question sets.

#### **Column N 'course\_participants'**

For instructors, leave blank. For modules, **enter the number of students registered to a course.** Inputting data to this will make calculation of response rates and generation of PSWDs for online surveys more reliable.

#### **Column O 'customfield1'**

For instructors, leave blank. For modules, **enter the provision of the module as either UG or PG.**

#### **Column P 'customfield2'**

For instructors, leave blank. For modules, **enter whether the survey will be delivered Online or Paper**

#### **Column Q 'customfield3'**

For instructors, leave blank. For modules, **enter the name of the individual administering the survey.**

#### **Courses R, S and T 'user\_external\_id', 'course\_external\_id', and secondary\_instructor\_external\_ids** Leave blank

#### **Course U 'module\_course\_position'**

For instructors, leave blank. For modules, **number your courses in the order you wish them to appear on your survey – leave the top row corresponding to the full module title blank.**

#### **Course V 'module\_course\_main'**

For instructors, leave blank. For modules, **number the row corresponding to the full module title 1.**

#### **Course W 'course\_period'**

For instructors, leave blank. For modules, **enter the numerical reference for the period you wish to survey the module in.** The format for numerical references for upcoming academic years is:

Repetitive (surveys can be run for any survey period) = **0**

Autumn AU21/22 = **49** Spring SP21/22 = **50** Summer SU21/22 = **51**

#### **Import [Users](#page-34-0) from CSV file**

Click **Browse…** and select your updated CSV file. Click **Import**; EvaSys will display a summary of the changes to your [users](#page-34-0) that will be made following the import. Check through this summary and click **Continue** to implement these changes

Please e-mail [module.evaluation@essex.ac.uk](mailto:module.evaluation@essex.ac.uk) for advice on updating your [subunit](#page-34-0) using CSV files.

# <span id="page-20-0"></span>Generating surveys (online)

## Individualised Links (PSWD Based)

With data loading complete, select **Generate [Surveys](#page-34-0)** from the left-hand menu. Tick the **Switch to Module [Surveys](#page-34-0)** box, then select your department name, [survey](#page-34-1) period (e.g. AU 17/18), and the module you wish to generate a [survey](#page-34-0) for. For an online [survey,](#page-34-1) select **PSWD [based,](#page-34-2)** then **Generate [Surveys](#page-34-3)**.

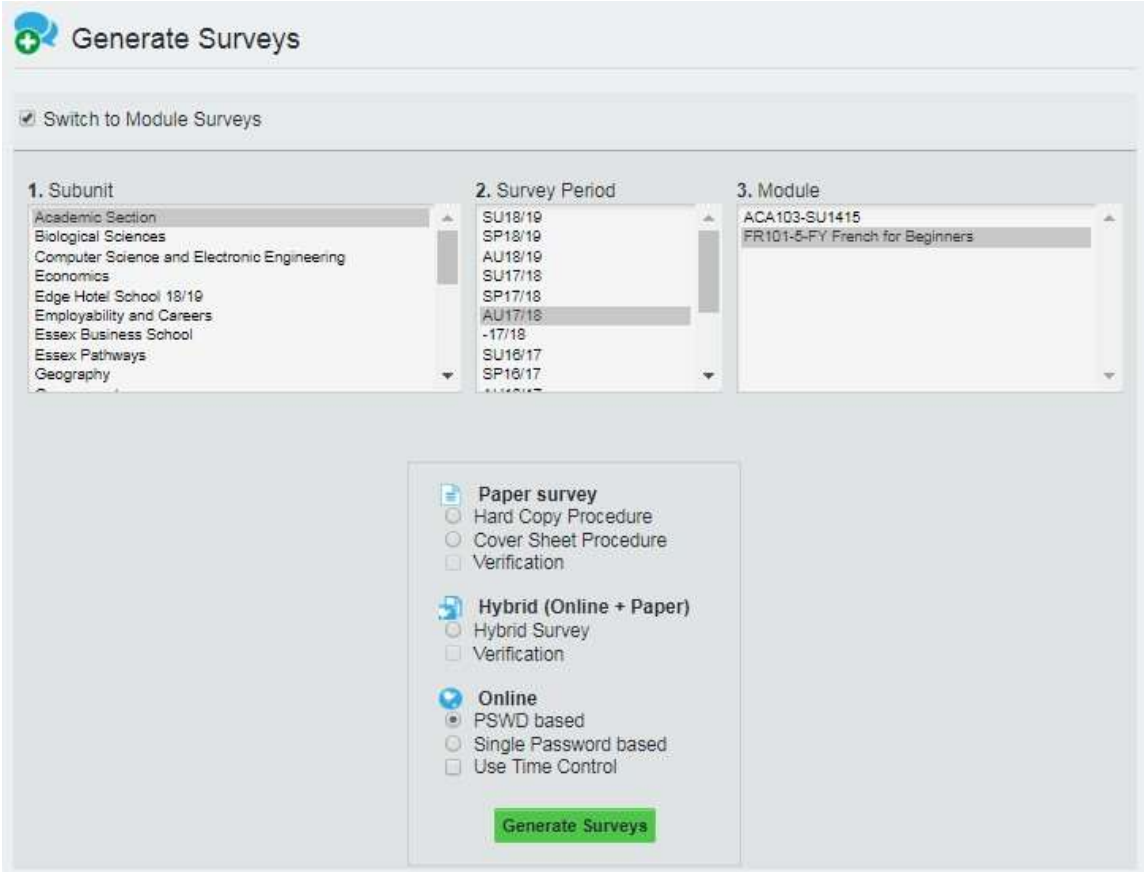

Selecting **PSWD [Based](#page-34-1)** generates a unique questionnaire link for each respondent, allowing tracking and chaser emails to be sent to that email address and for time controls to control automated survey delivery and distribution. Please see the following section for guidance on using Time [Controls.](#page-34-3)

The [survey](#page-34-0) is then generated and live (accessible at any time at the left-hand side under **Display [Surveys](#page-34-0)**).

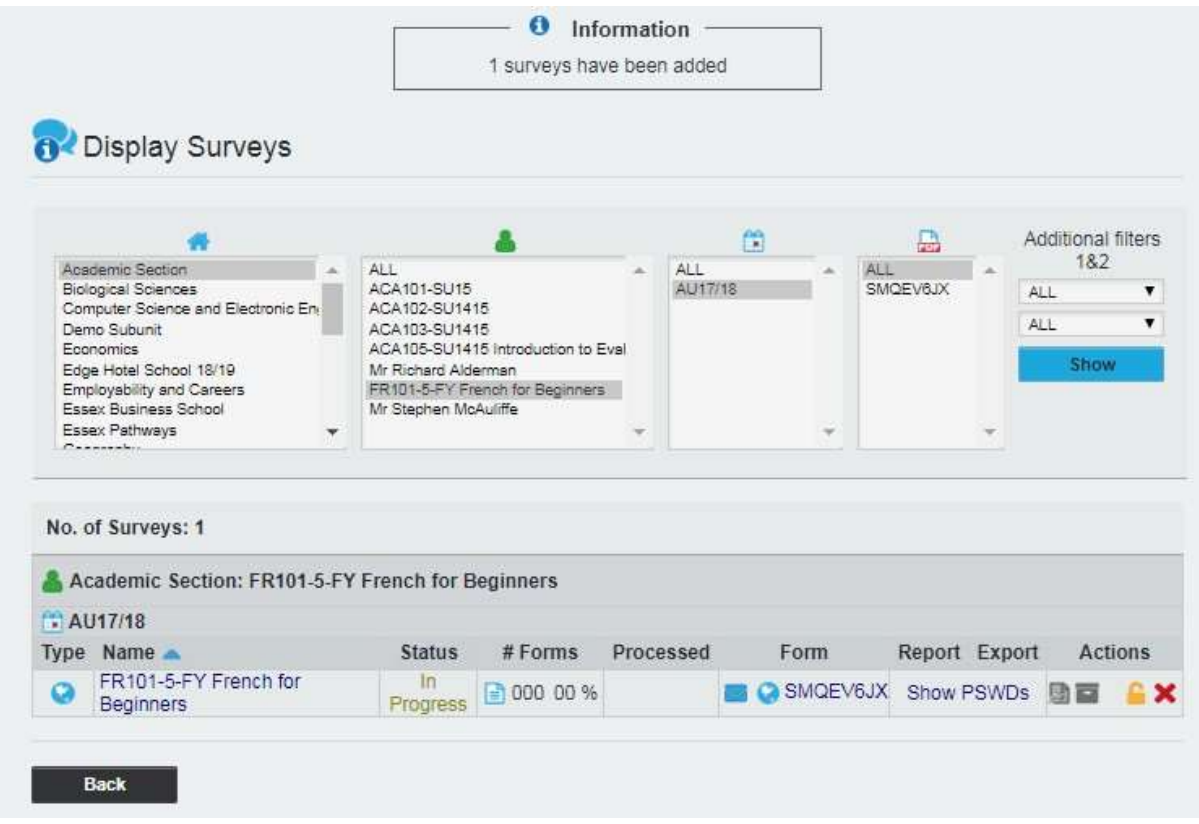

Each [survey](#page-34-0) is given a unique alphanumeric questionnaire code e.g. **SMQEV6JX**. Click the questionnaire code to view a preview of the online survey.

Click the module title to bring up the **Survey Details**, illustrated on the following page.

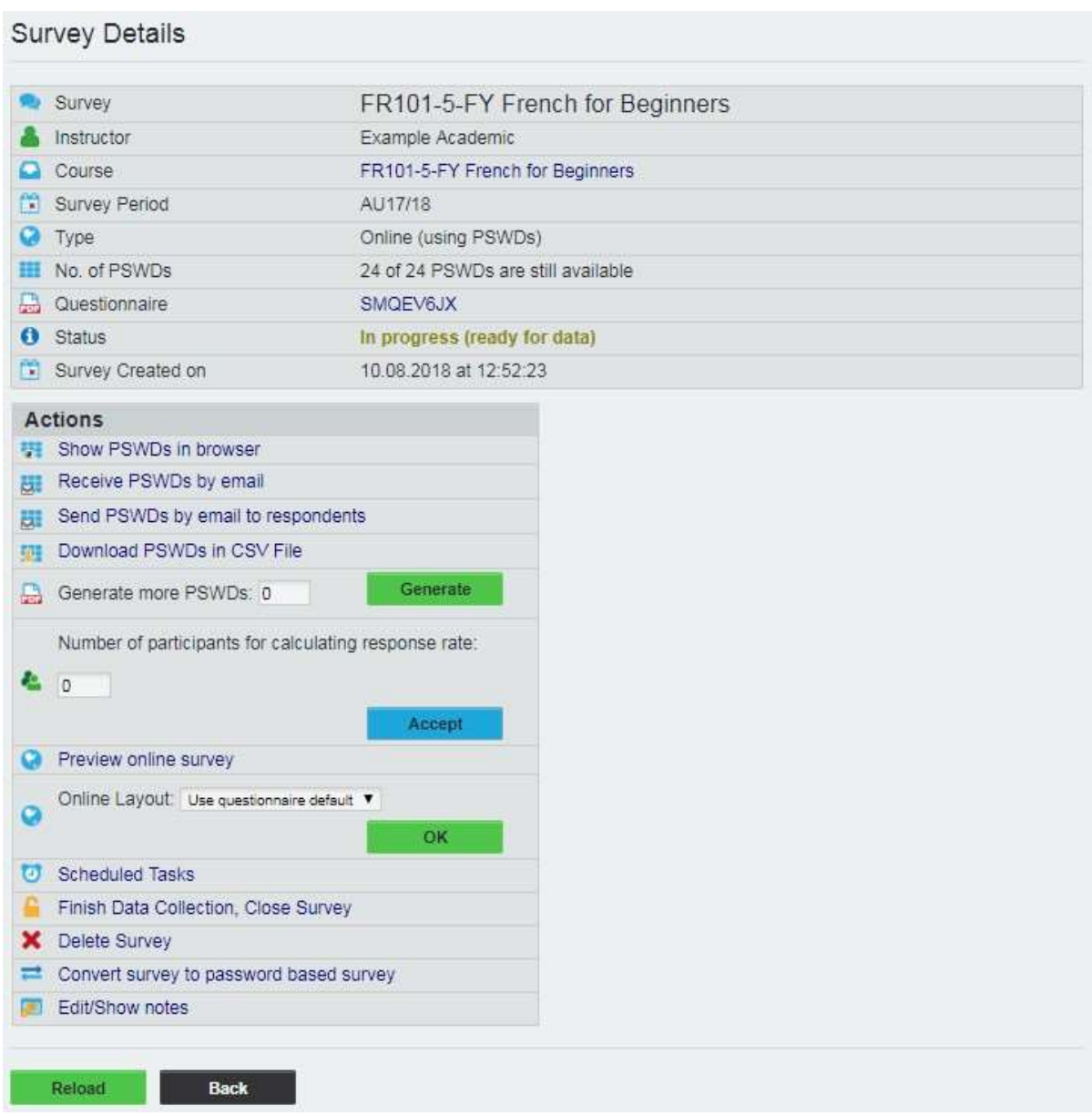

**Send [PSWDs](#page-34-2) by email to respondents:** To send out email invitations to the [survey,](#page-34-0) click on this link*.* You can then copy and paste the full email addresses of the student enrolled on the module, replace the sender's name and email with your departmental contact details and click **Submit.** The e-mail message will be auto-populated with the name of the module and the Survey Administrator, but can also be edited as necessary.

**Generate more [PSWDs:](#page-34-1)** The [survey](#page-34-0) will have generated the same number of passwords as has been previously inputted into the module's Enrollment/course participants field. If no figure has been entered into this field, EvaSys will default to generating 25 passwords for that number of respondents. If you have more than 25 students, enter the number of additional links required in **Generate more [PSWDs](#page-34-2)***,* then click **Generate***.*

**Preview online [survey](#page-34-3)** and **Online Layout:** The survey displays on a screen in chapters; if you would like the full [survey](#page-34-0) to be shown, for **Online Layout** select **Complete** from the drop-down menu, then **OK***.*

**Finish Data Collection, Close [Survey:](#page-34-0)** Closes and locks the [survey,](#page-34-0) so that no further results can be collected.

# <span id="page-23-0"></span>Using Time Controls

Time [Controls](#page-34-1) can be set to automate mass distribution of [surveys](#page-34-0) and survey reminders, alongside options for automatically issuing Response Rate notifications, closing open [surveys](#page-34-0) and generating reports for instructors.

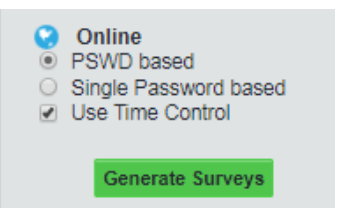

When generating an Online: PSWD based [survey,](#page-34-3) check the box **Use Time [Control](#page-34-4)** before clicking **Generate [Surveys](#page-34-0)**.

Doing so will bring up the below screen, detailing the survey's **[Scheduled](#page-34-2) Tasks**. There are four different operations that can be selected from the options in the top bar. Each operation can be enabled by clicking **Activate** and users can determine the date that the operation will be enacted by editing the **Date**.

If more than one [survey](#page-34-0) is generated at the same time, the settings for a [Scheduled](#page-34-2) Task created for the first [survey](#page-34-0) can be copied across to all [surveys](#page-34-0) created in the same event by clicking **Apply to All**.

The fields **sender (email)** and **sender (name)** are automatically populated with the details of [hosting@evasys.co.uk](mailto:hosting@evasys.co.uk) and EvaSys admin. Departmental users should overwrite these with an appropriate Departmental contact; survey emails will then appear to have been sent from a recognisable Essex email address and any students who reply to the email will automatically be redirected to this address.

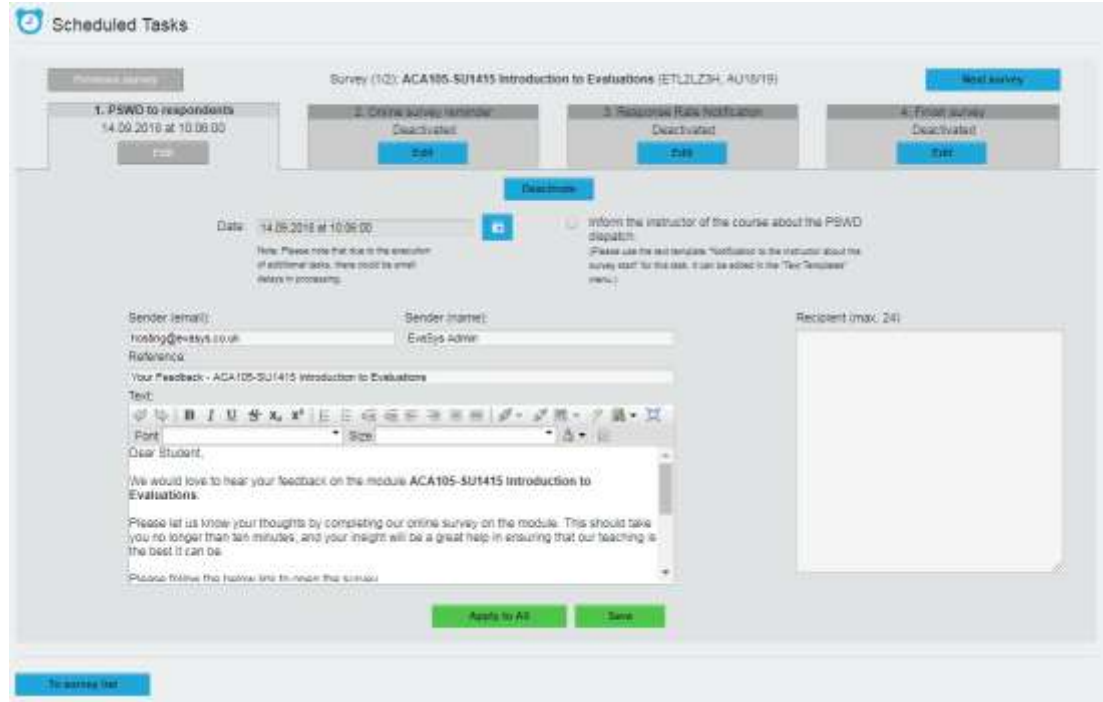

## **1. [PSWD](#page-34-4) to respondents**

This operation controls delivery of [a survey](#page-34-0) link to the [survey](#page-34-0) participants. The e-mail addresses of the [survey](#page-34-0) participants can be entered into the **Recipient** text box. The default text for the [survey](#page-34-0) distribution e-mail can be personalised by subunit [administrators,](#page-34-0) as can the e-mail address and sender's name that appears to [survey](#page-34-0) participants. The current default text reads:

Dear Student,

We would love to hear your feedback on the module **[SURVEY]**.

Please let us know your thoughts by completing our online survey on the module. This should take you no longer than ten minutes, and your insight will be a great help in ensuring that our teaching is the best it can be.

Please note that attempting to directly open the below link on a mobile device can, in some events, lead to a broken link. If the below link does not work, please copy and paste the URL into your browser.

Please follow the below link to open the survey. **[DIRECT\_ONLINE\_LINK]**

The University celebrates diversity, challenges inequality and is committed to establishing an environment that is free from any form of harassment or bullying. We have a zero tolerance approach to harassment and bullying and all employees, workers, contractors, students and visitors are expected to be treated, and to treat each other, with dignity and respect.

Your comments should focus on how you feel about the module and should be constructive and respectful. Feedback should not include comments of a personal nature or any which are offensive or discriminatory.

Kind regards,

**[CUSTOMFIELD\_3]**

#### **2. Online [survey](#page-34-3) reminder**

This operation controls automated delivery of online [survey](#page-34-3) reminders. These reminders will only be sent to e-mail addresses that have not been recorded as having submitted [survey](#page-34-0) feedback already. The customisable template text can be found below:

Dear Student,

We are sending this e-mail to remind you that you still have the opportunity to offer your feedback on **[SURVEY].** The online survey for this module can be accessed via the below link.

#### **[DIRECT\_ONLINE\_LINK]**

The University celebrates diversity, challenges inequality and is committed to establishing an environment that is free from any form of harassment or bullying. We have a zero tolerance approach to harassment and bullying and all employees, workers, contractors, students and visitors are expected to be treated, and to treat each other, with dignity and respect.

Your comments should focus on how you feel about the module and should be constructive and respectful. Feedback should not include comments of a personal nature or any which are offensive or discriminatory.

Many thanks,

**[CUSTOMFIELD\_3]**

# **3. Response Rate Notification**

This operation can be customised to send a subunit [administrator](#page-34-0) or teaching staff an automated e-mail if a certain [survey](#page-34-0) has not reached a minimum response rate at a certain date. This can prompt Departmental staff to take steps to motivate [survey](#page-34-0) participants.

## **4. Finish survey**

This operation serves to close the online [survey](#page-34-1) and send an [evaluation](#page-35-0) report directly to a subunit [administrator](#page-34-0) or member of the Departmental teaching staff. Once a [survey](#page-34-0) is closed no more returns are possible. Unused [PSWDs](#page-34-5) are made invalid and cannot be used anymore. [Survey](#page-34-0) participants are not informed of this operation.

**NOTE: Opening an [Online survey](#page-34-2) on a mobile device can occasionally result in a broken hyperlink when links are in excess of a certain number of characters. A broken link will lead to a 404 Error screen. If this is the case, the full link should be copied and pasted into a browser in order to access the survey. The default e-mail text template for online survey distribution contains this information. Departments sending customized distribution e-mails should also ensure that this information is relayed.**

# <span id="page-25-0"></span>Reporting: Closing surveys and verifying data

If you wish to check the data for [a survey,](#page-34-0) view the module [survey](#page-34-0) by selecting **Display [Surveys](#page-34-0)** from the left-hand menu, then select your Department, module name, term, then **Show***:*

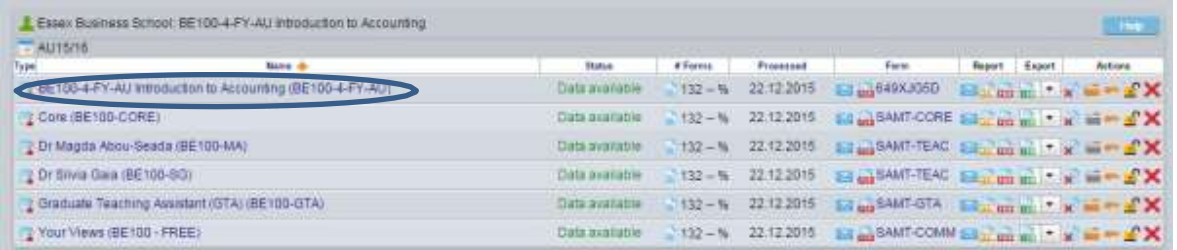

If [a survey](#page-34-0) has received responses, its status will read **Data available.** Select the full module title of the module you wish to report upon (e.g. as circled above) to view **[Survey](#page-34-0) Details** screen:

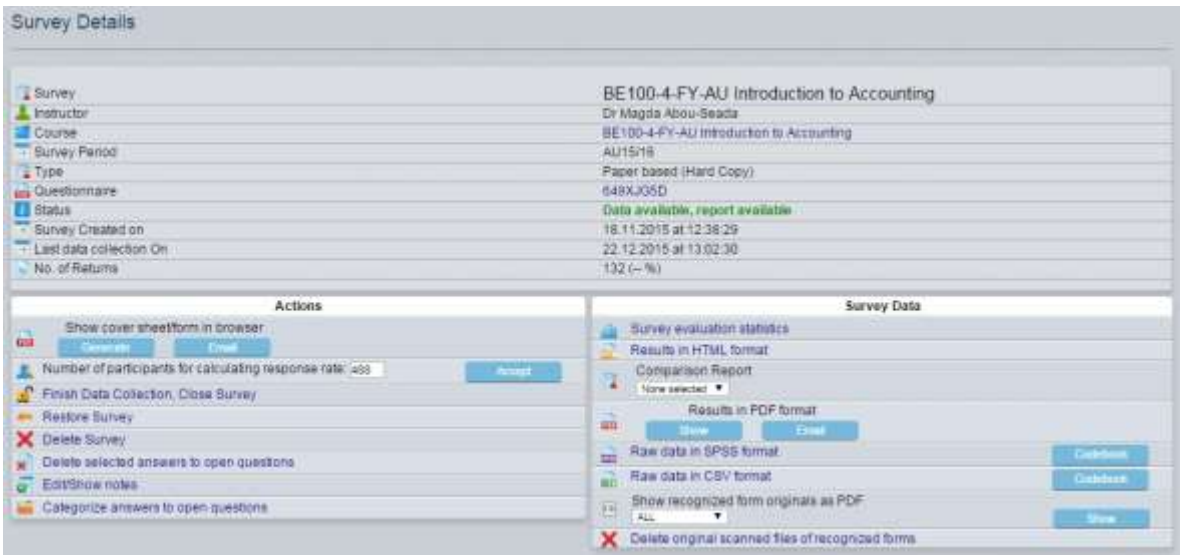

The key options here are **Finish Data Collection**, which closes the survey and prevents any more responses being recorded, and **Show recognised form originals as PDF**, which allows you to the view [the paper surveys](#page-34-4) that have been processed through the system, as well as the marks that EvaSys has recognised as responses (circled in green on each form)

# <span id="page-27-0"></span>Reporting: Individual Module Reports

To view and download reports for each module, select **Display [Surveys](#page-34-0)** from the left-hand menu, then select your department, module name, term, then **Show***:*

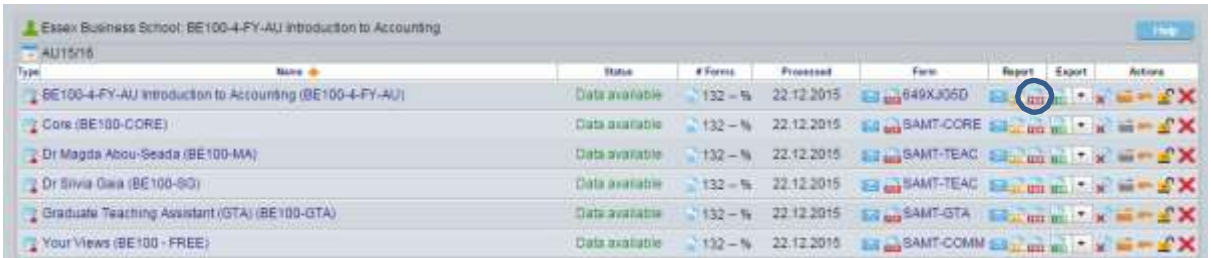

You will then want to select [the PDF](#page-35-0) report for the [survey](#page-34-0) with the eight-digit alphanumeric code (e.g. as circled above for [surv](#page-34-0)ey 649XJG5D). This then generates a PDF [report](#page-35-0) based on the current data for that [survey,](#page-34-0) which can be saved and shared with appropriate colleagues.

The report contains a histogram for the responses to each question, including the number of responses, average, median and standard deviation. Free text comments are also included from each [paper survey](#page-34-3) as a handwriting scan, or bullet point for online [surveys.](#page-34-4)

The scoring scale for scaled questions has been set up to run from 5 (Strongly Agree) – 1 (Strongly Disagree), left to right. How the results of a scaled question should be visualised in a module report is demonstrated below.

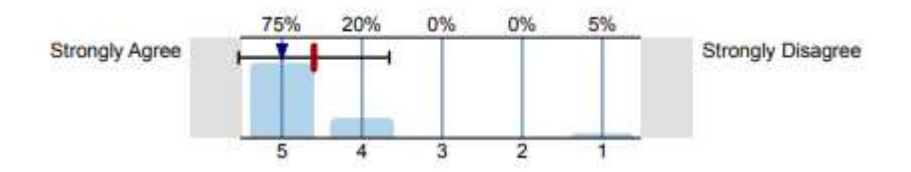

By default, EvaSys scales run from  $1 - 5$ , left to right. When generating new [questionnaires,](#page-34-0) they need to be set to Mirrored Scale values to ensure consistency of results. Guidance on correct [questionnaire](#page-34-0) creation can be found in the section **Optional questions/creating your own question set** on pg.10 of the guidance [document.](#page-9-0)

If the scales in your survey [reports](#page-35-0) do not appear as expected, or if you have any questions on interpreting your results, please e-mail [module.evaluation@essex.ac.uk](mailto:module.evaluation@essex.ac.uk) for further guidance.

# <span id="page-28-0"></span>Reporting: Downloading the raw data (CSV File)

Colleagues may wish to undertake statistical analysis on the survey data. To do so, display the appropriate [survey](#page-34-0) as before and select CSV export (circled below) to generate a file that can be loaded by Microsoft Excel.

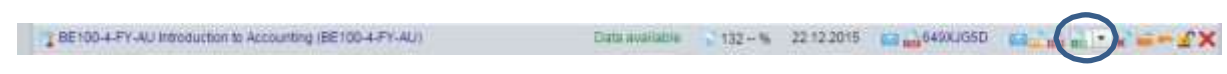

# <span id="page-28-1"></span>Reporting: Batch Reporting

To generate and export module reports in bulk, select **Batch Events** from the left-hand menu of the [subunit](#page-34-0) tab.

Select **Print PDF [reports](#page-35-0)**, then choose your [subunit,](#page-34-0) survey period, course type **Undefined***,* then shift-click to select all the [questionnaires](#page-34-0) available, and shift-click again to select all the [reports](#page-35-0) you wish to generate. Select **Create individual PDF [reports](#page-35-0) in ZIP file***,* and **Request***.*

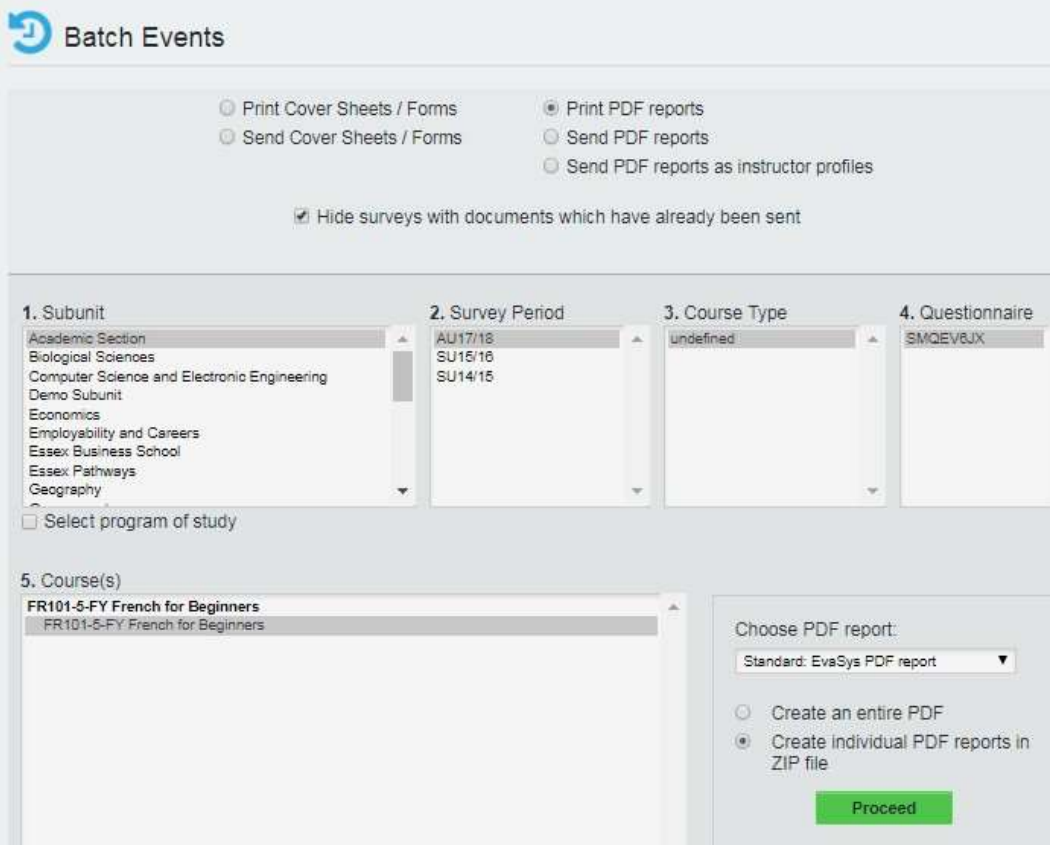

A ZIP file is then created with all your [reports](#page-35-0), which can be extracted and then circulated to appropriate colleagues.

These reports can be sent from within EvaSys by selecting the **Send PDF [reports](#page-35-0)** option. This, however, removes the element of explanation that a personal email might bring.

# <span id="page-29-0"></span>Reporting: Custom Reporting

In the top-left corner, where your name and *Administrator* is displayed in the drop-down menu, select *Report Creator.* This mode allows to create custom reports on the large number of parameters available in the system.

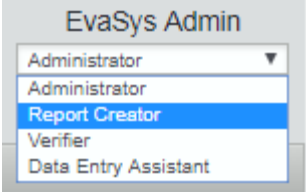

When creating a new batch of reports (e.g. each term), create a new folder and title appropriately. An guide to an example custom report follows.

#### **Generating a Departmental Average score**

**NOTE: This report should only be generated once you are confident all your survey responses have been received an input into the system.**

Within your Report Creator folder, select **Summarised Reports***:* **Any Compilation** from the drop-down menu and then **Next***.*

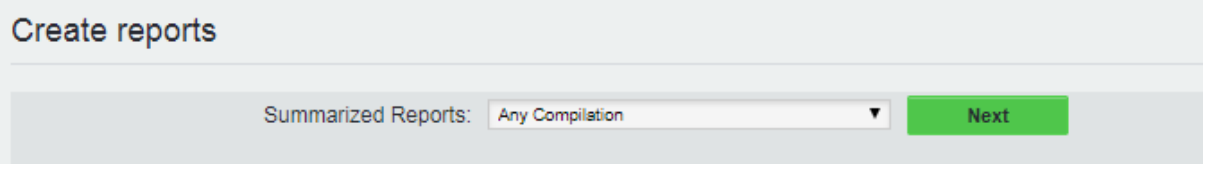

Select your [Subunit,](#page-34-0) Survey Period, Course Type (for a Departmental average, select *Core Questions),* and [Questionnaire](#page-34-0) (in this instance, SAMT-CORE).

Applicable courses should appear in the below **[Course\(s\)](#page-34-0)** box. Shift-click to select all your modules from this box*,* use the Description of *Dept. Avg. (Term+Year)* then click **Verify***.*

Click **Create** on the next screen.

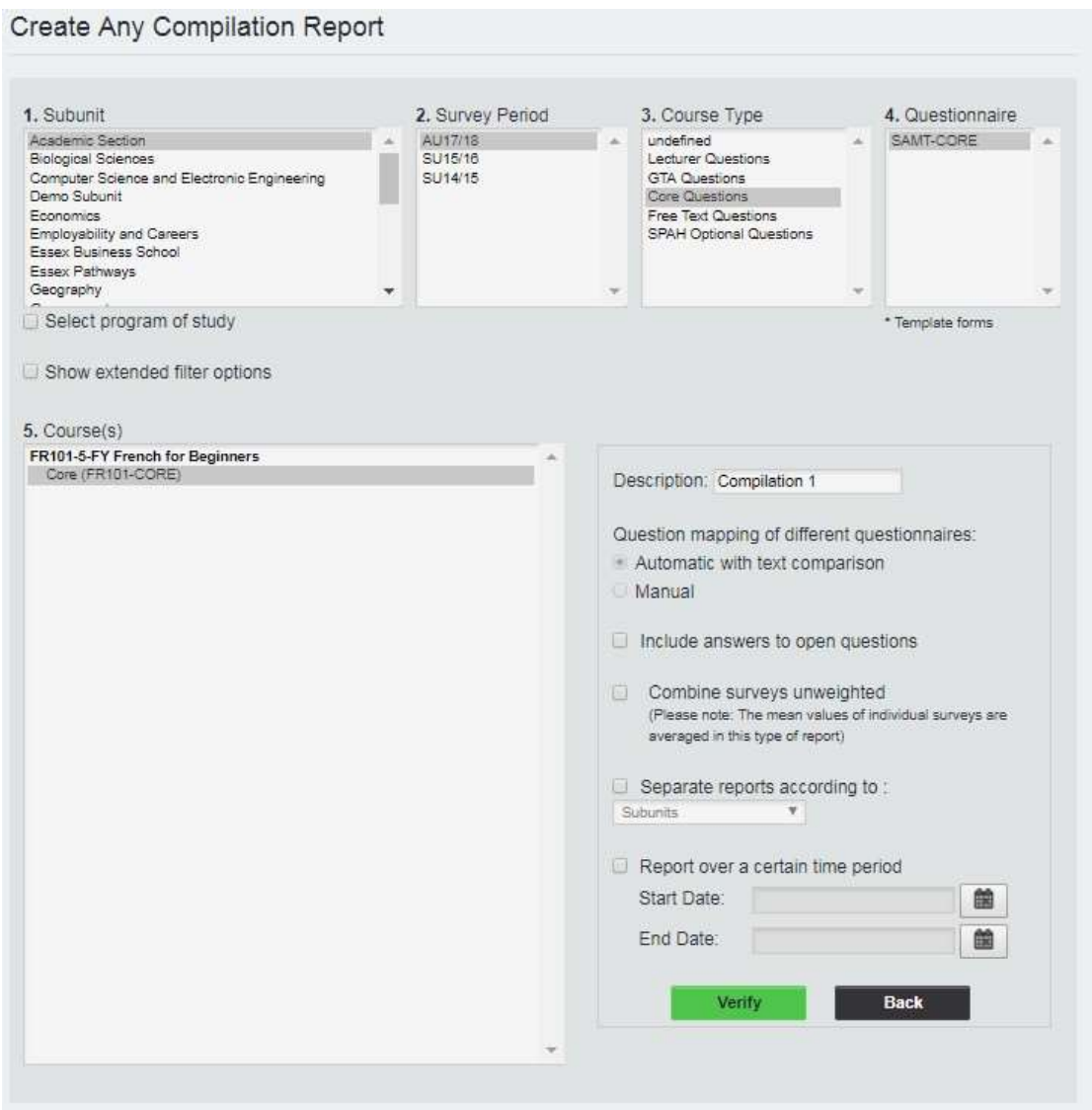

This gives an aggregated report of the departmental average for the core questions, which you can download as PDF/CSV. A similar process could be used to generate an average of all teaching, or for optional departmental questions.

# <span id="page-31-0"></span>Reporting: Reporting on ALs

**NOTE: Effective report on ALs can only be carried out on online surveys.**

Within your **Report Creator** folder, select **Summarized Reports: Any Compilation**

Select your Subunit, Survey Period, [Course](#page-34-0) Type *AL Questions*, [Questionnaire](#page-34-0) *SAMT- AL***,**  and then the [course](#page-34-0) with ALs you require. Give the Description an appropriate title e.g. EC101-AL-AU1516. Tick the box *Include answers to open questions***,** then click **Verify***.*

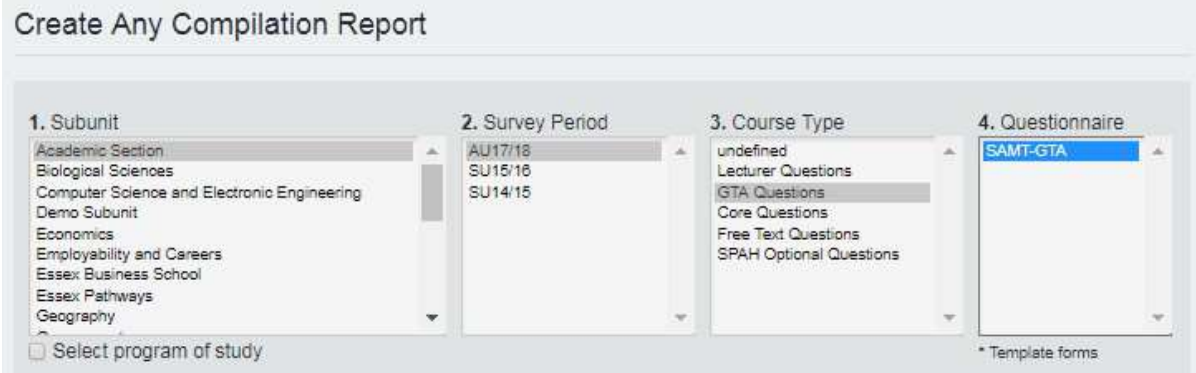

On the subsequent screen, click **Create***.*

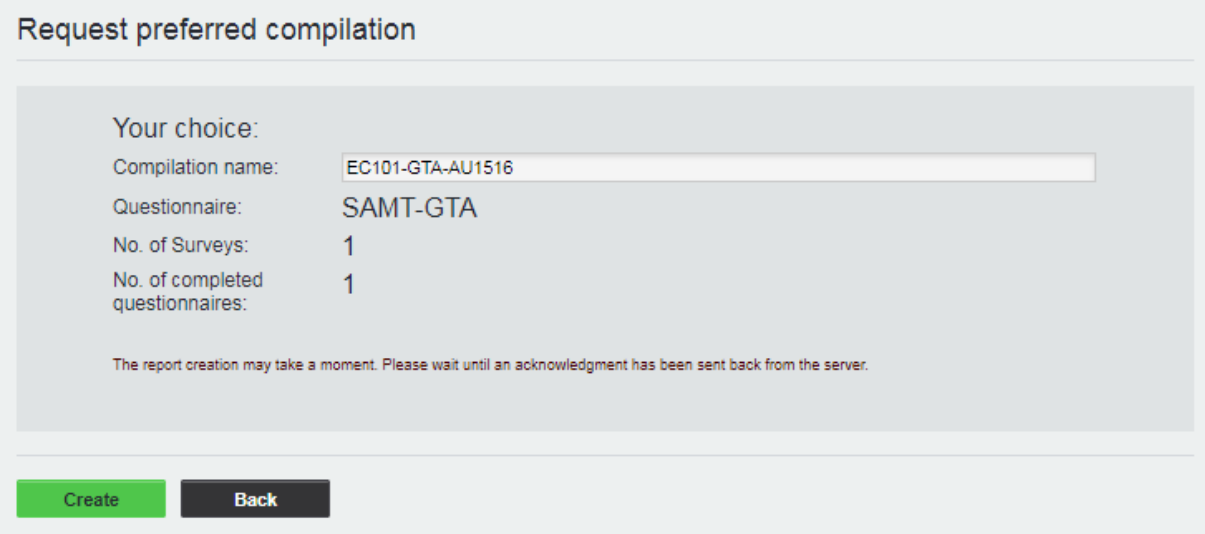

In your Report Folder, click on the title of your new report, then click on **Categorize answers to open questions** in the **Actions** section of the page*.*

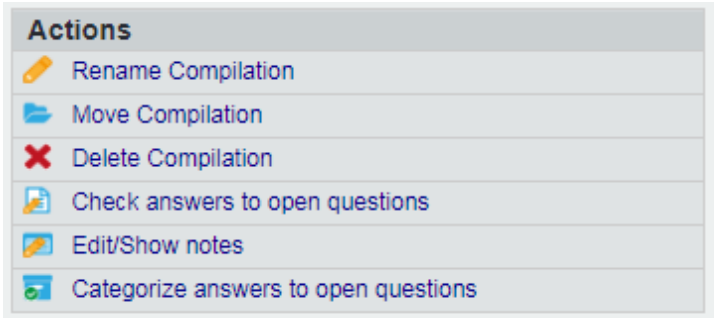

As students have handwritten the name of their AL, we need to verify that data to ensure the computer has recognised their handwriting correctly. The above screen should now have loaded. Under **Entries per page***,* replace 15 with 300 and click **Show** in order to see the full set of handwritten responses to the AL question that EvaSys has scanned.

Each AL now needs to be set up as a category*,* and each answer assigned to one of them.

Find an answer corresponding to each AL, then click  $\frac{\text{def}}{\text{def}}$  and add their name to the categories available. Once you have done this for each AL once, click **Save***.* Now you have each AL saved in the **Categories available** column, use the directional arrows to give each answer and assigned category (i.e. AL name). Once this is complete, click **Save** again. **Barbara Committee** 

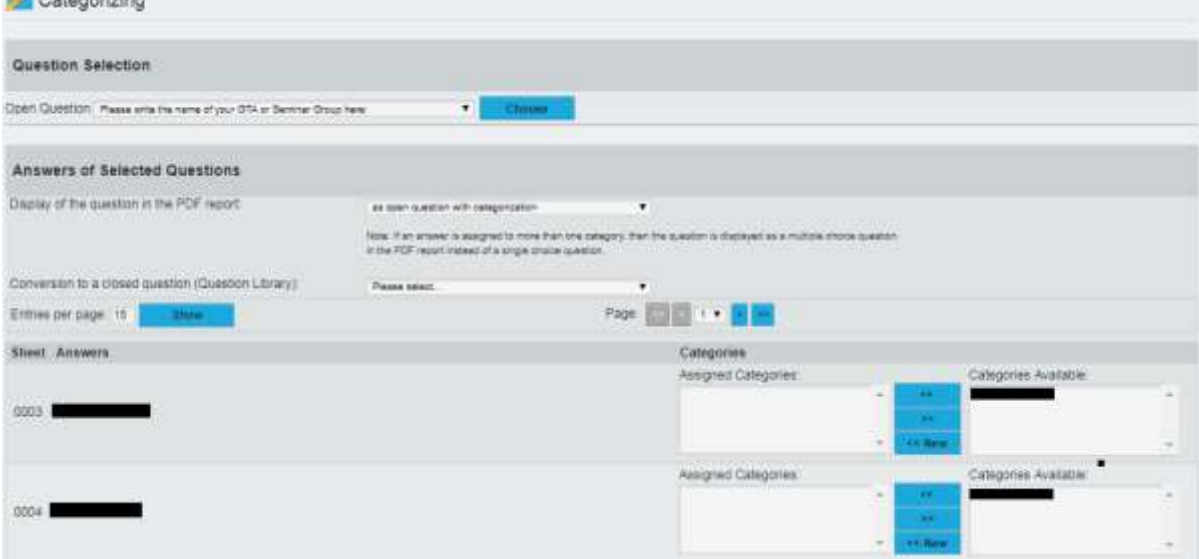

Each answer has now been verified. Click **Back**, then on the **Report data** section of the page select **Evaluate subgroup.** On the following screen select **To the selection of several criteria for subgroup reports.**

# Selection of several criteria for subgroup reports

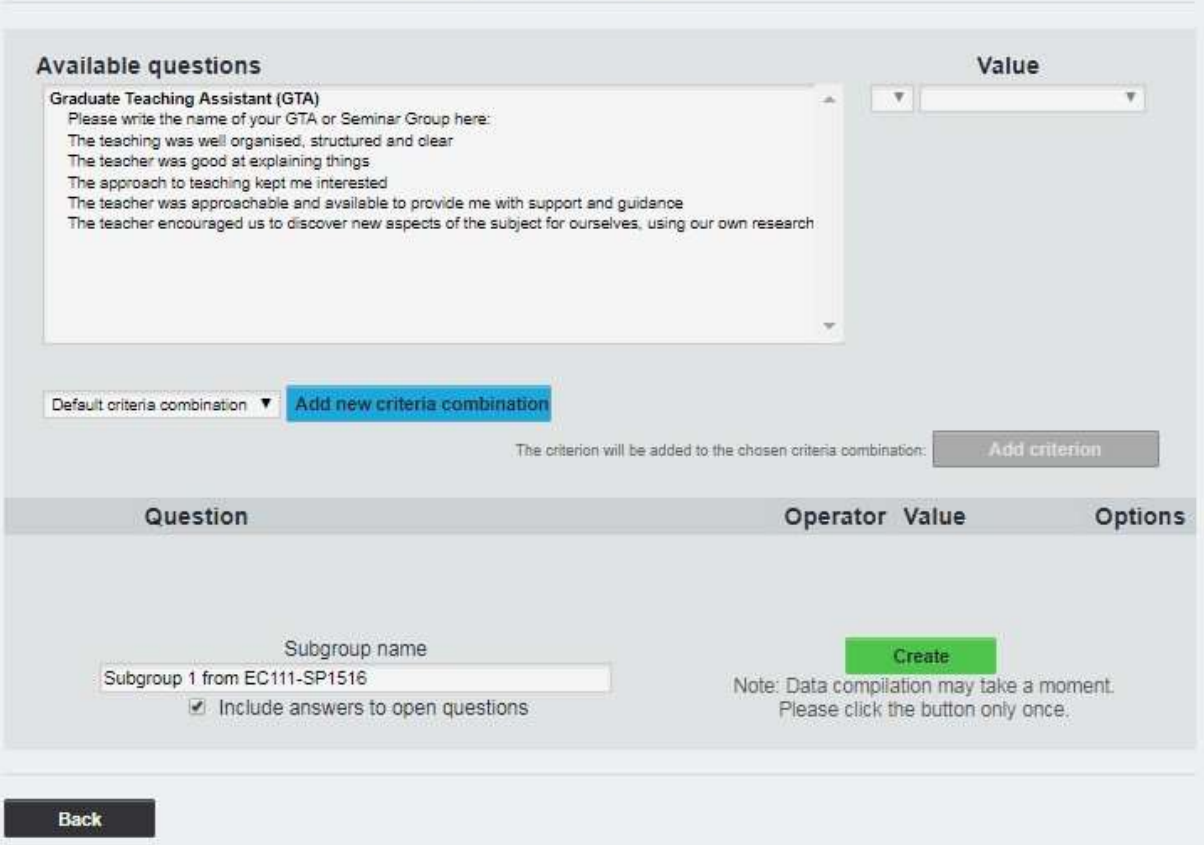

On the above screen, select the question **Please write the name of your AL or Seminar Group here**. Under value, write the name of your AL e.g. Joe Bloggs, then click **Add criterion***.* Change the subgroup name e.g. Joe-Bloggs-EC101-AU1516, then click **Create**.

A report is now available for that AL, singling out their teaching scores. Click on your overall report (e.g. EC101-AL-AU1516) and repeat steps 8 and 9 for as many ALs as necessary.

# <span id="page-34-0"></span>**Glossary**

# <span id="page-34-1"></span>**Subunit**

<span id="page-34-2"></span>Equate to individual departments - groupings under which Departmental data on staff, modules and survey results are organised.

## **Subunit Administrator**

<span id="page-34-3"></span>Responsible for administrative tasks within a subunit i.e. survey generation/distribution, creating new users (Only have access to the data of their own Department.) Departments should review who has subunit administrator access within EvaSys and deactivate the accounts for any staff members who no longer require access.

## <span id="page-34-4"></span>**User**

Either a member of teaching staff or a module within a subunit.

# <span id="page-34-5"></span>**Instructor Account: Active – Passive**

A member of Departmental teaching staff would be classified as an 'Instructor'. Instructors with Active accounts have the access rights to log in and view their data within EvaSys; those with Passive accounts have no access rights. The level of access for an instructor can be determined according to the needs of a Department, and can be amended by a Subunit Administrator.

#### **Questionnaire**

The text template of a question set that can be applied to different courses across EvaSys.

## **Course**

The structure of a module survey in EvaSys is built up of questionnaire components, or 'courses'. These courses can be combined in various permutations to make up the data of a module.

## **Survey**

Once modules are built up from the constituent courses, they can be connected to an evaluation period and a unique survey generated. This is what would then be distributed to the survey participants.

#### **Evaluation period**

Connects a survey to a specific time frame. In the University of Essex EvaSys set-up these are configured to correspond with the term dates for Spring, Summer and Autumn, and surveys should be generated in accordance with these dates.

#### **Online Survey**

There are two types of online surveys: PSWD based and single password online surveys. In PSWD based online surveys each participant receives his/her own individual password (PSWD) to enter the survey. In single password surveys there is only one general password for all participants.

#### **Scheduled Tasks/Time Controls**

These are tools for automating certain online survey operations.

#### **Hard Copy Procedure**

Paper surveys produced as part of the hard copy procedure carry information about the survey in the header and bar code and are automatically linked to specific survey in the EvaSys software.

# <span id="page-35-0"></span>**PDF Report**

Immediately after you have scanned the forms or captured data in an online survey, you can open the analysis as a PDF report.

## **Scanstation**

The EvaSys Scanstation is a software tool which controls the document scanner and transfers the scanned forms to the EvaSys system. The Scanstation communicates with the EvaSys server and can deliver information on the processing status of the scanned forms.

## **NonForm**

When scanning a paper survey, sheets that are not recognised are designated 'NonForms'.

## **Bar code**

Every paper survey shows a bar code in the footer. This bar code assigns a survey to the corresponding data within EvaSys when processing the forms. The bar code may not be overruled or changed, and surveys without bar codes cannot be processed.

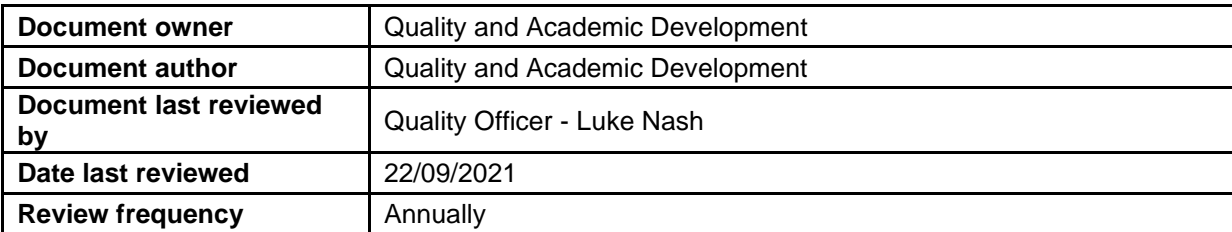

# Student Module Feedback Timeline 2021-22

<span id="page-36-0"></span>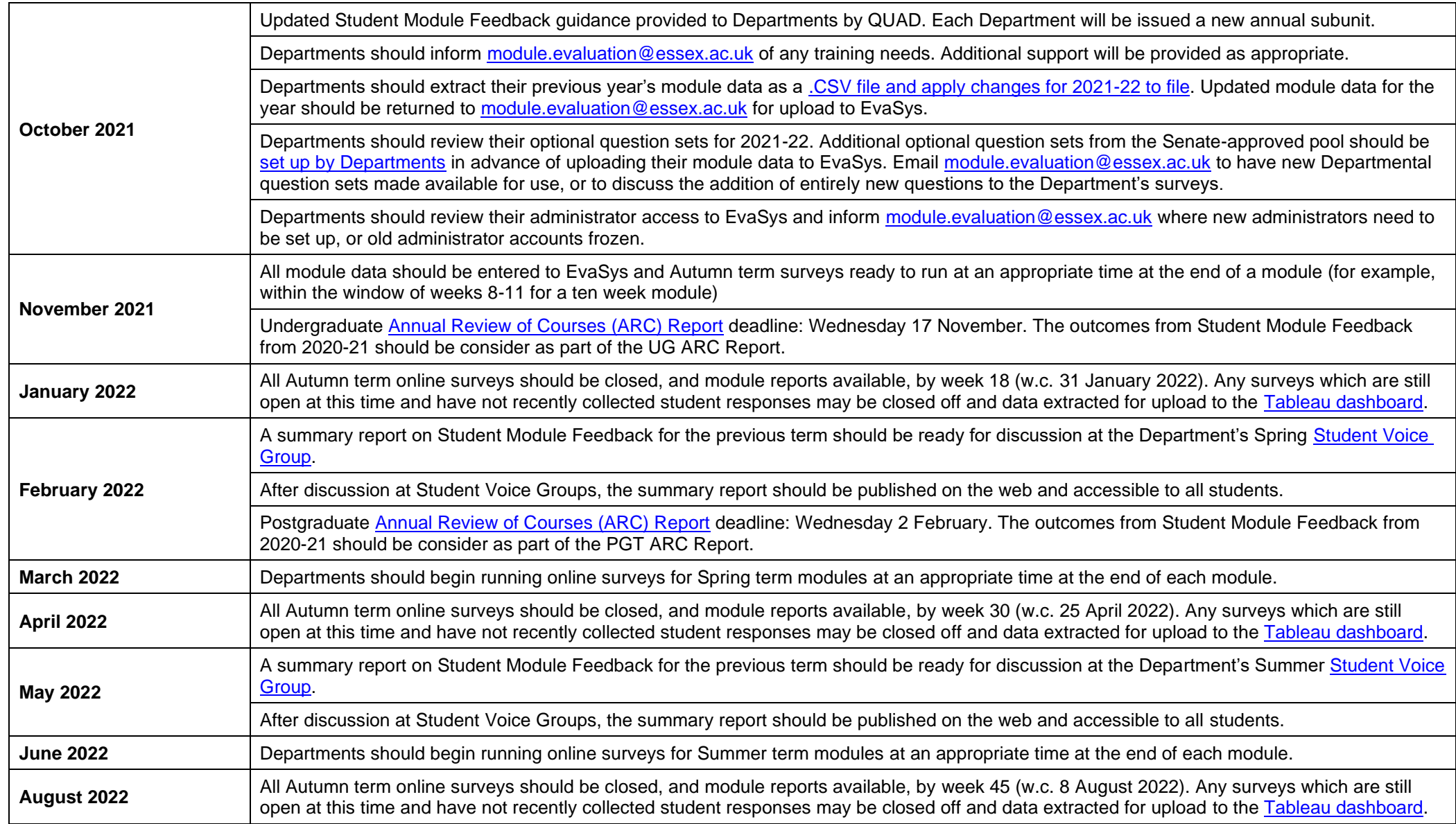